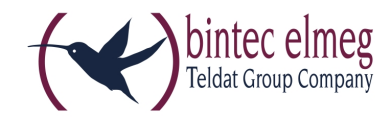

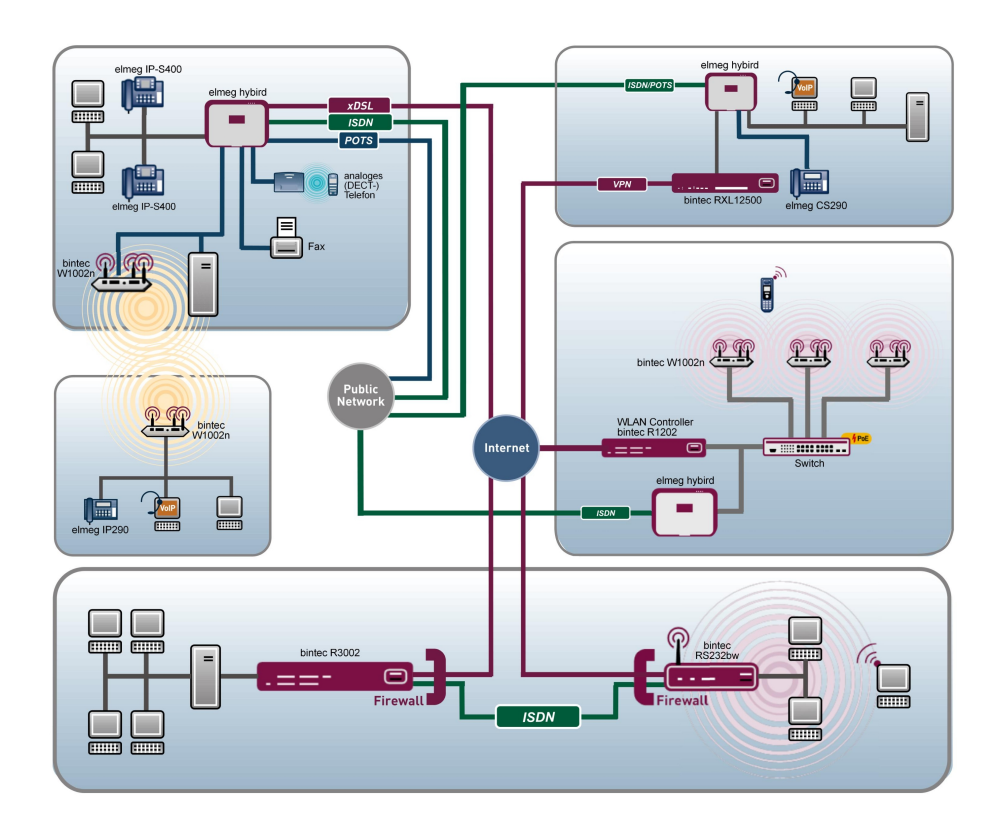

# Release Notes

9.1.10

Copyright© Version 1.0, 2014 bintec elmeg GmbH

#### **Rechtlicher Hinweis**

#### **Ziel und Zweck**

Dieses Dokument ist Teil des Benutzerhandbuchs zur Installation und Konfiguration von bintec elmeg-Geräten. Für neueste Informationen und Hinweise zum aktuellen Software-Release sollten Sie in jedem Fall zusätzlich unsere Release Notes lesen – insbesondere, wenn Sie ein Software-Update zu einem höheren Release-Stand durchführen. Die aktuellsten Release Notes sind zu finden unter [www.bintec-elmeg.com](http://www.bintec-elmeg.com) .

#### **Haftung**

Der Inhalt dieses Handbuchs wurde mit größter Sorgfalt erarbeitet. Die Angaben in diesem Handbuch gelten jedoch nicht als Zusicherung von Eigenschaften Ihres Produkts. bintec elmeg GmbH haftet nur im Umfang ihrer Verkaufs- und Lieferbedingungen und übernimmt keine Gewähr für technische Ungenauigkeiten und/oder Auslassungen.

Die Informationen in diesem Handbuch können ohne Ankündigung geändert werden. Zusätzliche Informationen sowie Release Notes für bintec elmeg-Gateways finden Sie unter [www.bintec-elmeg.com](http://www.bintec-elmeg.com) .

bintec elmeg-Produkte bauen in Abhängigkeit von der Systemkonfiguration WAN-Verbindungen auf. Um ungewollte Gebühren zu vermeiden, sollten Sie das Produkt unbedingt überwachen. bintec elmeg GmbH übernimmt keine Verantwortung für Datenverlust, ungewollte Verbindungskosten und Schäden, die durch den unbeaufsichtigten Betrieb des Produkts entstanden sind.

#### **Marken**

bintec elmeg und das bintec elmeg-Logo, bintec und das bintec-Logo, elmeg und das elmeg-Logo sind eingetragene Warenzeichen der bintec elmeg GmbH.

Erwähnte Firmen- und Produktnamen sind in der Regel Warenzeichen der entsprechenden Firmen bzw. Hersteller.

#### **Copyright**

Alle Rechte sind vorbehalten. Kein Teil dieses Handbuchs darf ohne schriftliche Genehmigung der Firma bintec elmeg GmbH in irgendeiner Form reproduziert oder weiterverwertet werden. Auch eine Bearbeitung, insbesondere eine Übersetzung der Dokumentation, ist ohne Genehmigung der Firma bintec elmeg GmbH nicht gestattet.

#### **Richtlinien und Normen**

Informationen zu Richtlinien und Normen finden Sie in den Konformitätserklärungen unter [www.bintec-elmeg.com](http://www.bintec-elmeg.com) .

#### **Wie Sie bintec elmeg GmbH erreichen**

bintec elmeg GmbH, Südwestpark 94, D-90449 Nürnberg, Deutschland, Telefon: +49 911 9673 0, Fax: +49 911 688 07 25 Teldat France S.A.S., 6/8 Avenue de la Grande Lande, F-33174 Gradignan, Frankreich, Telefon: +33 5 57 35 63 00, Fax: +33 5 56 89 14 05 Internet: [www.teldat.fr](http://www.teldat.fr)

# **Inhaltsverzeichnis**

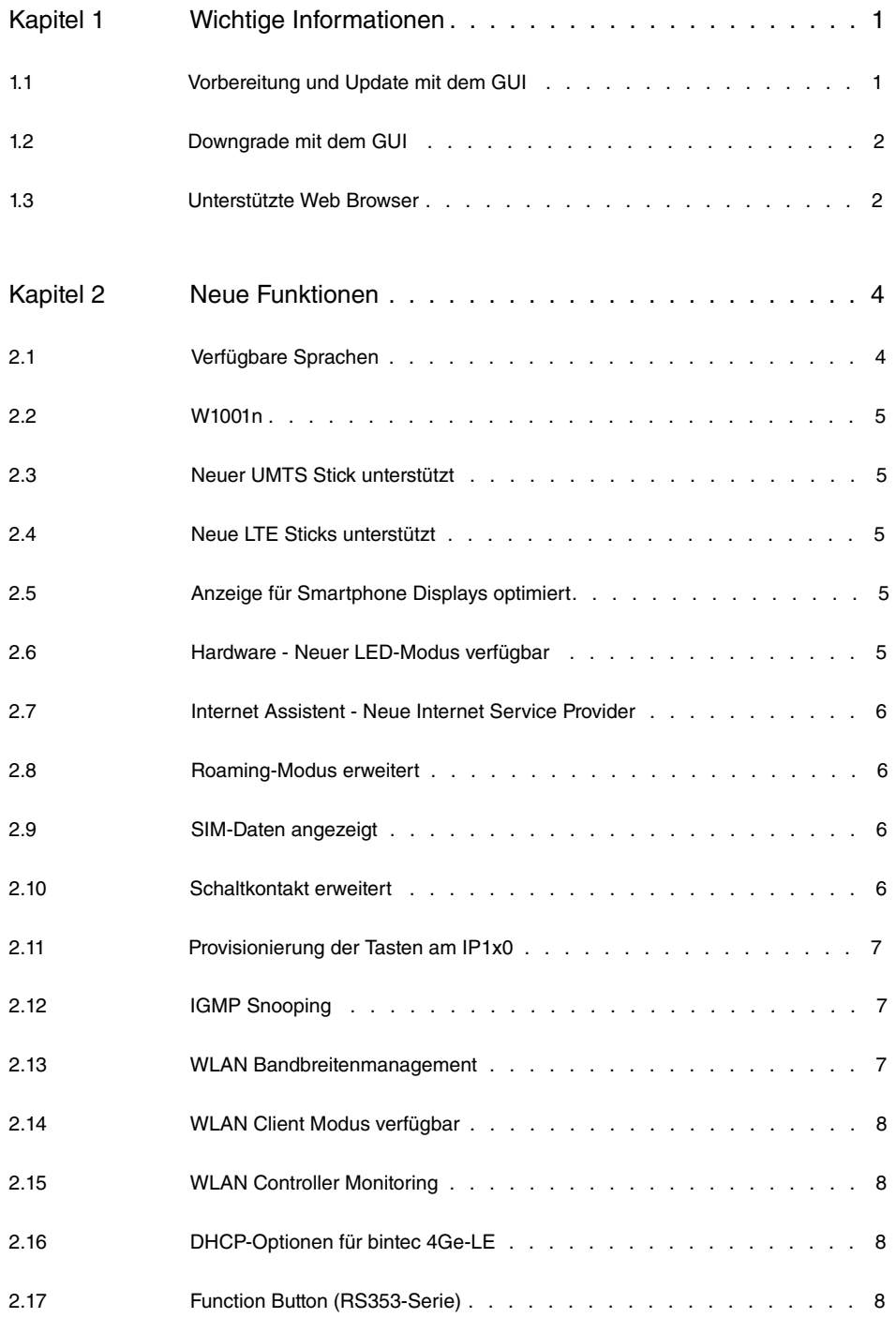

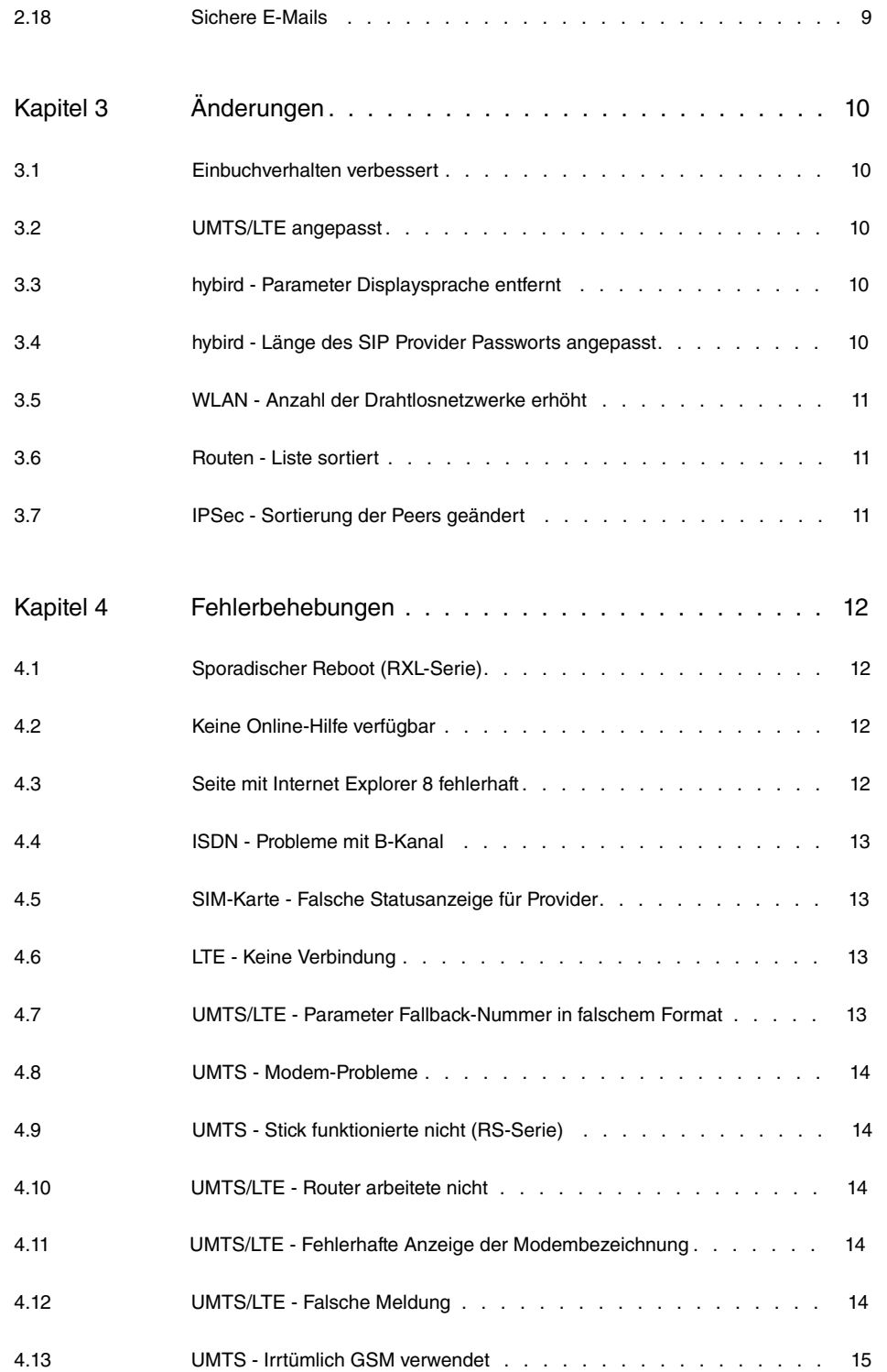

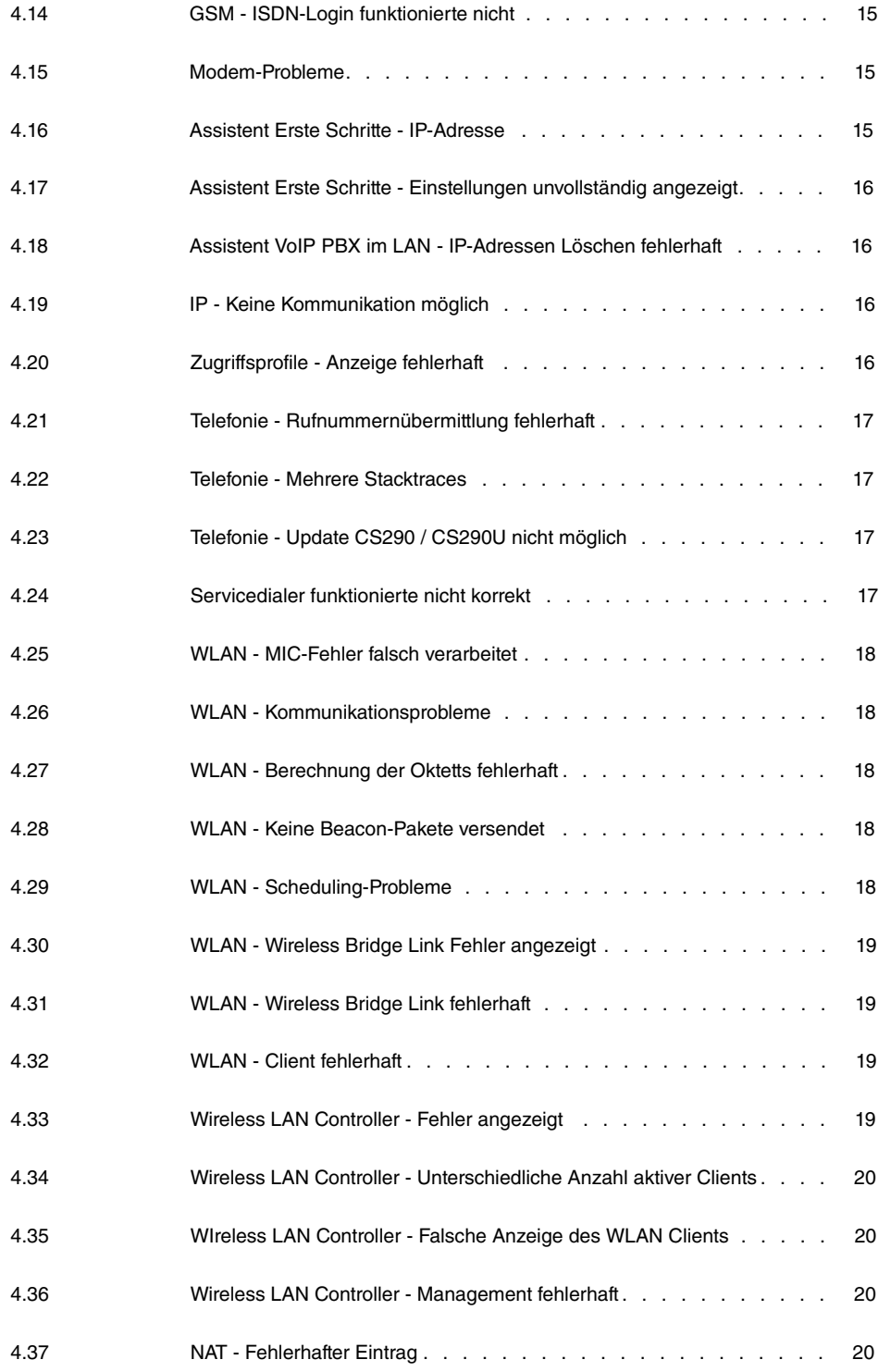

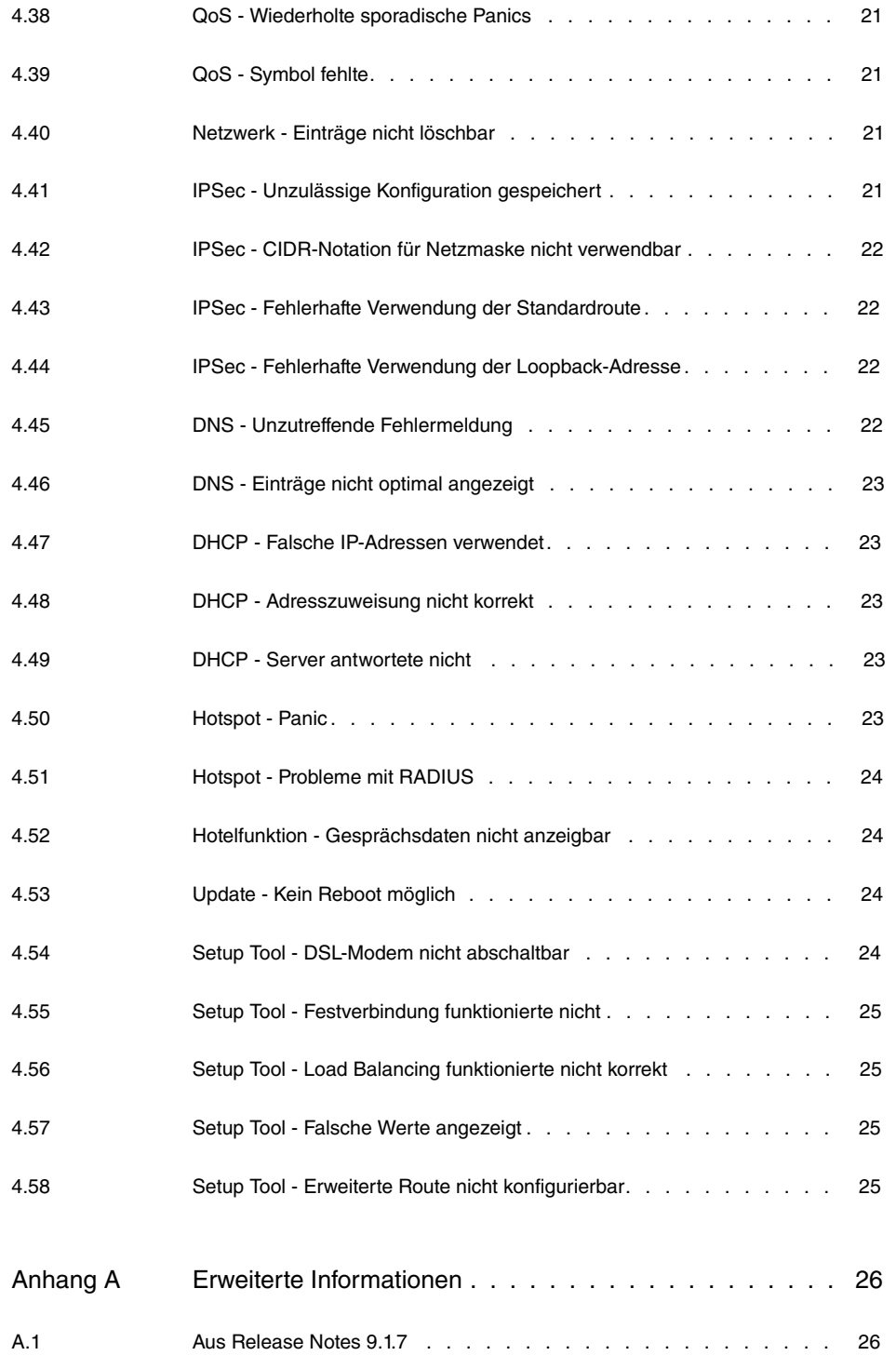

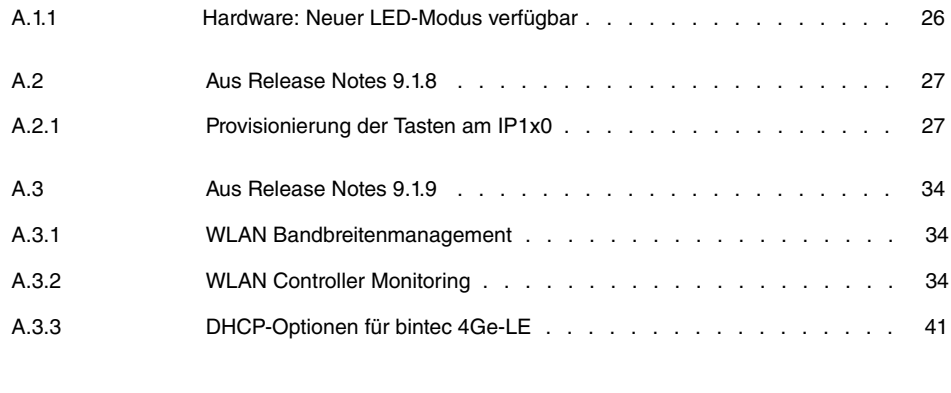

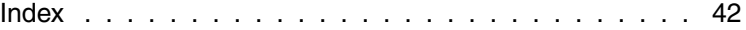

# <span id="page-8-1"></span><span id="page-8-0"></span>**Kapitel 1 Wichtige Informationen**

# **1.1 Vorbereitung und Update mit dem GUI**

Das Update der Systemsoftware mit dem Graphical User Interface (GUI) erfolgt mit einer BLUP-Datei (Bintec Large Update), um alle notwendigen Module intelligent zu aktualisieren. Dabei werden alle diejenigen Elemente aktualisiert, die im BLUP neuer sind als auf Ihrem Gateway.

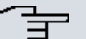

#### **Hinweis**

Die Folge eines unterbrochenen Update-Vorgangs könnte sein, dass Ihr Gateway nicht mehr bootet. Schalten Sie Ihr Gateway deshalb nicht aus, während das Update durchgeführt wird.

Gehen Sie folgendermaßen vor, um mit dem Graphical User Interface ein Update auf **Systemsoftware 9.1.10** vorzubereiten und durchzuführen:

- (1) Für das Update benötigen Sie die Datei <code>xxxxx\_b19110.xxx,</code> wobei <code>xxxxx</code> für Ihr Gerät steht. Stellen Sie sicher, dass die Datei, welche Sie für das Update benötigen, auf Ihrem PC verfügbar ist. Wenn die Datei nicht auf Ihrem PC verfügbar ist, geben Sie [www.bintec-elmeg.com](http://www.bintec-elmeg.com) in Ihren Browser ein. Die bintec-elmeg-Homepage öffnet sich. Im Download-Bereich Ihres Gateways finden Sie die benötigte Datei. Speichern Sie sie auf Ihrem PC.
- (2) Sichern Sie die aktuelle Boot-Konfiguration vor dem Update. Exportieren Sie die aktuelle Boot-Konfiguration über das Menü **Wartung**->**Software &Konfiguration** des Graphical User Interface. Wählen Sie dazu: **Aktion** =  , **Aktueller Dateiname im Flash** = , **Zertifikate und Schlüssel einschlie-Ben** = aktiviert. Verschlüsselung der Konfiguration = deaktiviert. Bestätigen Sie mit **Los**. Das Fenster **Öffnen von <Name des Gateways>.cf** öffnet sich. Belassen Sie die Auswahl bei Datei speichern und klicken Sie auf OK, um die Konfiguration auf Ihrem PC zu speichern. Die Datei <Name des Gateways.cf> wird gespeichert, das Fenster **Downloads** zeigt die gespeicherte Datei.
- (3) Führen Sie das Update auf **Systemsoftware 9.1.10** über das Menü **Wartung**->**Software &Konfiguration** durch. Wählen Sie dazu: **Aktion** =  1isieren, Quelle = Lokale Datei, Dateiname = XXXXX b19110. xxx. Bestätigen Sie mit **Los**. Die Meldung "System Anfrage. Bitte warten. Ihre Anfrage wird bearbeitet." bzw. "System Maintenance. Please stand by. Operation in progress." zeigt, dass die gewählte Datei in das Gerät geladen wird. Wenn der Ladevorgang beendet

ist, sehen Sie die Meldung "System - Maintenance. Sucess. Operation completed successfully". Klicken Sie auf **Reboot**. Sie sehen die Meldung "System - Reboot. Rebooting. Please wait. This takes approximately 40 seconds". Das Gerät startet mit der neuen Systemsoftware, das Browser-Fenster öffnet sich.

### <span id="page-9-0"></span>**1.2 Downgrade mit dem GUI**

Wenn Sie ein Downgrade durchführen wollen, gehen Sie folgendermaßen vor:

- (1) Ersetzen Sie die aktuelle Boot-Konfiguration durch die zuvor gesicherte. Importieren Sie die gesicherte Boot-Konfiguration über das Menü **Wartung**->**Software &Konfiguration**. Wählen Sie dazu: Aktion =  $\kappa$ onfiguration importieren, Ver**schlüsselung der Konfiguration** = deaktiviert, Dateiname = <Name des Geräts>. cf. Bestätigen Sie mit Los. Die Meldung "System Anfrage. Bitte warten. Ihre Anfrage wird bearbeitet." bzw. "System Maintenance. Please stand by. Operation in progress." zeigt, dass die gewählte Konfiguration in das Gerät geladen wird. Wenn der Ladevorgang beendet ist, sehen Sie die Meldung "System - Maintenance. Sucess. Operation completed successfully." Klicken Sie auf **Reboot**. Sie sehen die Meldung "System - Reboot. Rebooting. Please wait. This takes approximately 40 seconds." Das Gerät startet, das Browser-Fenster öffnet sich. Melden Sie sich an Ihrem Gerät an.
- (2) Führen Sie das Downgrade auf die gewünschte Softwareversion über das Menü **Wartung**->**Software &Konfiguration** durch.

Wählen Sie dazu: Aktion =  $\mathit{Systemsoftware}$  aktualisieren, Quelle =  $\mathit{Loka}$ *le Datei*, **Dateiname** = *RXL Series b19109.biq* (Beispiel). Bestätigen Sie mit **Los**. Die Meldung "System Anfrage. Bitte warten. Ihre Anfrage wird bearbeitet." bzw. "System Maintenance. Please stand by. Operation in progress." zeigt, dass die gewählte Datei in das Gerät geladen wird. Wenn der Ladevorgang beendet ist, sehen Sie die Meldung "System - Maintenance. Sucess. Operation completed successfully". Klicken Sie auf **Reboot**. Sie sehen die Meldung "System - Reboot. Rebooting. Please wait. This takes approximately 40 seconds". Das Gerät startet mit der neuen Systemsoftware, das Browser-Fenster öffnet sich.

<span id="page-9-1"></span>Sie können sich an Ihrem Gerät anmelden und es konfigurieren.

# **1.3 Unterstützte Web Browser**

Das HTML-GUI unterstützt die Verwendung folgender Browser in ihrer jeweils aktuellen Version:

- Microsoft Internet Explorer
- Mozilla Firefox

.

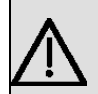

### **Wichtig**

Stellen Sie sicher, dass Sie Ihren Browser auf dem neuesten Stand halten, denn nur so können Sie von neuen Funktionen und Sicherheitsmerkmalen profitieren. Vom Hersteller nicht mehr unterstützte und mit Softwareaktualisierungen versorgte Versionen werden vom HTML-GUI nicht unterstützt. Informieren Sie sich ggf. auf den Web-Seiten der Softwarehersteller über die aktuell von ihnen unterstützten Versionen.

# <span id="page-11-0"></span>**Kapitel 2 Neue Funktionen**

**Systemsoftware 9.1.10** enthält eine Reihe neuer Funktionen, die den Leistungsumfang gegenüber der letzten Version der Systemsoftware erheblich erweitern.

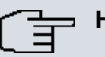

#### **Hinweis**

Bitte beachten Sie, dass nicht alle hier aufgeführten neuen Funktionen für alle Geräte zur Verfügung stehen. Informieren Sie sich ggf. im aktuellen Datenblatt Ihres Gerätes oder im entsprechenden Handbuch.

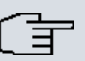

#### **Hinweis**

Bitte beachten Sie, dass möglicherweise eine neue Funktion für unterschiedliche Geräte zu unterschiedlichen Zeitpunkten eingeführt wurde.

# <span id="page-11-1"></span>**2.1 Verfügbare Sprachen**

Mit **Systemsoftware 9.1.10** sind das GUI und die Ansagen der Voice Mail Box für weitere Sprachen vorbereitet. Künftig werden die Sprachen Deutsch, Englisch, Italienisch, Spanisch, Französich, Portugisisch und Niederländisch verfügbar sein.

Die Online-Hilfe ist in den Sprachen Deutsch, Englisch, Spanisch, Französich und Portugisisch vorgesehen.

Die Sprachen Deutsch und Englisch sind standardmäßig im GUI wählbar, weitere Sprachen werden auf unseren Web-Seiten unter [www.bintec-elmeg.com](http://www.bintec-elmeg.com) im Downloadbereich Ihres Geräts zur Verfügung gestellt. Sie können diese über das GUI in das Gerät laden. Informationen hierzu finden Sie im Handbuch Ihres Geräts.

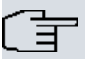

#### **Hinweis**

Beachten Sie, dass jedes Gerät gleichzeitig mit zwei Sprachen betrieben werden kann.

Wenn Sie eine der beiden bisher verwendeten Sprachen durch eine andere Sprache ersetzen wollen, beachten Sie bitte Folgendes:

Der Benutzer der Sprache, die künftig nicht mehr verwendet werden soll, muss sich ausloggen. Seine Sitzung muss beendet und abgelaufen sein. Danach kann sich dieser Benutzer oder ein anderer Benutzer einloggen und die gewünschte Sprache wählen, sofern sie geladen ist.

### <span id="page-12-0"></span>**2.2 W1001n**

<span id="page-12-1"></span>Das Gerät W1001n wird mit **Systemsoftware 9.1.10** erstmals unterstützt.

### **2.3 Neuer UMTS Stick unterstützt**

<span id="page-12-2"></span>Mit **Systemsoftware 9.1.10** wird der UMTS-Stick ZTE MF680 unterstützt.

### **2.4 Neue LTE Sticks unterstützt**

<span id="page-12-3"></span>Mit **Systemsoftware 9.1.10** werden die Sticks Telekom Speedstick LTE III (Huawei E3276) und Alcatel L100 LTE unterstützt.

# **2.5 Anzeige für Smartphone Displays optimiert**

Das GUI wurde für die Darstellung auf Smartphones optimiert. Bei geringer Auflösung der Darstellung werden die Kopfzeile sowie der Menübaum ausgeblendet und können über entsprechende Buttons mit dem bintec-elmeg-Logo eingeblendet werden.

# <span id="page-12-4"></span>**2.6 Hardware - Neuer LED-Modus verfügbar**

Mit **Systemsoftware 9.1.10** ist auf Geräten mit einem integrierten UMTS- bzw. LTE-Modem ein neuer LED-Modus verfügbar.

Wenn Sie ein Gerät in diesen Modus versetzen, können Sie am Leuchten der LEDs sehen, welcher Mobilfunkstandard aktuell verwendet wird und in welcher Signalqualität das Funknetz verfügbar ist. Für Mobilfunkverbindungen mit einem externen UMTS- oder LTE-Stick steht die Funktion nicht zur Verfügung.

Detaillierte Informationen hierzu finden Sie in den Release Notes 9.1.7 der Geräte der RS-Serie. Den entsprechenden Ausschnitt aus diesen Release Notes können Sie im Anhang [Aus Release Notes 9.1.7](#page-33-1) auf Seite 26 einsehen.

### <span id="page-13-0"></span>**2.7 Internet Assistent - Neue Internet Service Provider**

Im Assistenten **Internetzugang** stehen unter **Neu** im zweiten Fenster mit den Einstellungen Typ = *Vordefiniert* und Land = *Germany* unter Internet Service Provider die bei $d$ en neuen Wahlmöglichkeiten  $\tau$ elekom Business und  $\tau$ elekom Business – VDSL zur Verfügung.

# <span id="page-13-1"></span>**2.8 Roaming-Modus erweitert**

Im Menü Physikalische Schnittstellen->UMTS/LTE->UMTS/LTE-> **Den**->Erweiterte Einstellungen ist der Roaming-Modus Uneingeschränkt wieder verfügbar.

Dieser Modus stellt optimale Konnektivität sicher. Er ist für spezielle Anforderungen vorgesehen.

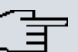

#### **Hinweis**

Beachten Sie, dass bei diesem Modus zuerst ein Scan über alle APNs durchgeführt wird.

# <span id="page-13-2"></span>**2.9 SIM-Daten angezeigt**

Die Roaming-Daten der SIM-Karte werden ab**Systemsoftware 9.1.10** ausgelesen und im Menü Physikalische Schnittstellen->UMTS/LTE->UMTS/LTE-> angezeigt. Ein Mobil**netzbetreiber** kann ggf. auch manuell im Menü **Physikalische Schnittstellen**->**UMTS/ LTE**->**UMTS/LTE**-> über das Feld **Mobilnetzbetreiber** eingegeben werden. Hierfür müssen Sie im Feld Roaming-Modus Fester Netzbetreiber und im Feld Mobilnetz- $\bm{b}$ etrei $\bm{b}$ er *Manuelle Eingabe* auswählen.

# <span id="page-13-3"></span>**2.10 Schaltkontakt erweitert**

Sie können mit **Systemsoftware 9.1.10** die Berechtigung zur Konfiguration der Schaltkontakte mit Hilfe der Berechtigungsklassen einschränken. Verwenden Sie dazu im Menü **Nummerierung->Benutzereinstellungen->Berechtigungsklassen-> <b>A**->Anwendun**gen** das Feld **Zugriff auf Relaiskontakt(e)**. Sie können innerhalb einer Berechtigungsklasse die Berechtigung zur Konfiguration eines Relais individuell für jeden Kontakt freigeben oder untersagen.

Im Menü **Physikalische Schnittstellen**->**Relais**->**Relaiskonfiguration** können Sie unter Kontakt im Feld **Funktion** entweder das Relais über Kennziffern für einen bestimmten Zeitraum mit *Kennziffern (nur Zeitdauer) einschalten (z. B. einen Türöffner drei Se*kunden einschalten) oder das Relais über Kennziffern mit *Kennziffern (nur Um*schalten) umschalten.

### <span id="page-14-0"></span>**2.11 Provisionierung der Tasten am IP1x0**

Ab **Systemsoftware 9.1.10** steht die Übertragung der Funktionstastenkonfiguration an die Geräte der IP1x0-Serie bei automatischer Provisionierung zur Verfügung.

Detaillierte Informationen hierzu finden Sie in den Release Notes 9.1.8 für die Geräte der hybird-Serien. Den entsprechenden Ausschnitt aus diesen Release Notes können Sie im Anhang [Aus Release Notes 9.1.8](#page-34-0) auf Seite 27 einsehen.

### <span id="page-14-1"></span>**2.12 IGMP Snooping**

Mit **Systemsoftware 9.1.10** wird IGMP Snooping unterstützt.

Im Menü **Wireless LAN**->**WLAN**->**Drahtlosnetzwerke (VSS)**->**Neu**->**Erweiterte Einstellungen** können Sie **IGMP Snooping** aktivieren oder deaktivieren. Standardmäßig ist IGMP Snooping deaktiviert.

IGMP Snooping reduziert den Datenverkehr und damit die Netzlast, weil Multicast Pakete aus dem LAN nicht weitergeleitet werden. Es werden ausschließlich Multicast-Pakete weitergeleitet, die von den entsprechenden Clients angefordert werden. Wenn Sie IGMP Snooping aktivieren, gibt IGMP Snooping daher den Rahmen vor, in dem Multicast angewendet wird.

### <span id="page-14-2"></span>**2.13 WLAN Bandbreitenmanagement**

In WLAN-Verbindungen kann die Belegung durch einzelne Clients eingeschränkt werden.

Nähere Informationen zum WLAN Bandbreitenmanagement finden Sie in den Release Notes 9.1.9 für die WLAN-Geräte der neuen Generation (W1003n, W2003n, W2004n-ext). Den entsprechenden Ausschnitt aus diesen Release Notes können Sie im Anhang [Aus Re](#page-41-0)[lease Notes 9.1.9](#page-41-0) auf Seite 34 einsehen. Die Funktion steht nun ebenfalls für andere WLAN-fähige Geräte sowie im Wireless LAN Controller zur Verfügung.

### <span id="page-15-0"></span>**2.14 WLAN Client Modus verfügbar**

<span id="page-15-1"></span>Mit **Systemsoftware 9.1.10** ist der WLAN Client Modus für WLAN-fähige Geräte der RS-Serie sowie für RV120w verfügbar.

# **2.15 WLAN Controller Monitoring**

Das Monitoring des Wireless LAN Controller wurde durch eine graphische Darstellung u. a. der Auslastung des Controllers sowie der Belegung durch Clients und deren Datenverkehr erheblich erweitert.

Nähere Informationen hierzu finden Sie in den Release Notes 9.1.9 für die WLAN-Geräte der neuen Generation (W1003n, W2003n, W2004n-ext) sowie der RXL-Serie. Den entsprechenden Ausschnitt aus diesen Release Notes können Sie im Anhang [Aus Release Notes](#page-41-0) [9.1.9](#page-41-0) auf Seite 34 einsehen. Die Funktion steht nun für alle Geräte zur Verfügung, die den Wireless LAN Controller unterstützen.

# <span id="page-15-2"></span>**2.16 DHCP-Optionen für bintec 4Ge-LE**

Für den Betrieb eines bintec 4Ge-LE an einem bintec-Grät ist die Übergabe bestimmter DHCP-Optionen notwendig. Diese können nun bei der Konfigaration des DHCP-Servers über das GUI eingestellt werden.

Nähere Informationen hierzu finden Sie in den Release Notes 9.1.9 für die WLAN-Geräte der neuen Generation (W1003n, W2003n, W2004n-ext) sowie der RXL-Serie. Den entsprechenden Ausschnitt aus diesen Release Notes können Sie im Anhang [Aus Release Notes](#page-41-0) [9.1.9](#page-41-0) auf Seite 34 unter [DHCP-Optionen für bintec 4Ge-LE](#page-48-0) auf Seite 41 einsehen.

# <span id="page-15-3"></span>**2.17 Function Button (RS353-Serie)**

Mi Hilfe des Function Button auf dem Gehäuse eines RS353-Serien-Geräts können Sie ein Ereignis des Schedulers auslösen. Drücken Sie dazu eine Sekunde auf diesen Function Button.

Im Menü **Lokale Dienste**->**Scheduling**->**Auslöser**->**Neu** legen Sie mit **Ereignistyp** = Funktionstaste fest, dass ein Ereignis über den Function Button ausgelöst werden soll.

Das Feld **Status der Funktionstaste** gibt an, in welchem Zustand sich die Taste vor dem Auslösen eines Ereignisses befindet.

# <span id="page-16-0"></span>**2.18 Sichere E-Mails**

Mit **Systemsoftware 9.1.10** ist die Verschlüsselung von E-Mails (SSL/TLS) verfügbar und standardmäßig aktiviert. Im Menü **Externe**

**Berichterstellung**->**Benachrichtigungsdienst**->**Benachrichtigungseinstellungen** ist dazu das Feld **SMTP-Port** auf *89* voreingestellt und **SSL** Encryption aktiviert.

# <span id="page-17-0"></span>**Kapitel 3 Änderungen**

Folgende Änderungen sind in **Systemsoftware 9.1.10** vorgenommen worden.

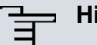

#### **Hinweis**

Bitte beachten Sie, dass möglicherweise eine Änderung für unterschiedliche Geräte zu unterschiedlichen Zeitpunkten zur Verfügung gestellt wurde.

# <span id="page-17-1"></span>**3.1 Einbuchverhalten verbessert**

<span id="page-17-2"></span>Das Einbuchverhalten nach einem Warmstart wurde für verschiedene USB-Sticks verbessert.

### **3.2 UMTS/LTE angepasst**

Mit **Systemsoftware 9.1.10** setzt der Assistent für den Internetzugang bei **Verbindungstyp** = *03.: .4* in der MIB-Tabelle **mobileSimCfgTable** die MIB-Variablen **Dispatch** in jedem Fall auf none und die MIB-Variable **AccessMode** auf  $\mathit{umts\_pref}$  für ein UMTS-Modem sowie auf *lte pref* für ein LTE-Modem.

# <span id="page-17-3"></span>**3.3 hybird - Parameter Displaysprache entfernt**

Im Menü **Systemverwaltung**->**Globale Einstellungen**->**System** wurde das Feld **Displaysprache** entfernt. Die entsprechende Einstellung erfolgt nun bei der Konfiguration des jeweiligen Telefons über das Feld **Displaysprache** im Menü **Endgeräte**->**elmeg Systemtelefone**->**Systemtelefon**->**Einstellungen** bzw. **Endgeräte**->**elmeg Systemtelefone**->**elmeg IP1x**->**Einstellungen.**

# <span id="page-17-4"></span>**3.4 hybird - Länge des SIP Provider Passworts angepasst**

Im Menü **VoIP**->**Einstellungen**->**SIP-Provider**->**Neu** können im Feld **Passwort** maximal 64 Zeichen eingegeben werden. (Bisher waren 32 Zeichen möglich.)

### <span id="page-18-0"></span>**3.5 WLAN - Anzahl der Drahtlosnetzwerke erhöht**

<span id="page-18-1"></span>Bei allen bintec-elmeg-Geräten die mit WLAN ausgerüstet sind, wurde die Anzahl der konfigurierbaren Drahtlosnetzwerke (VSS) von 8 auf 16 erhöht.

### **3.6 Routen - Liste sortiert**

<span id="page-18-2"></span>Mit **Systemsoftware 9.1.10** ist im Menü **Netzwerk**->**Routen**->**Konfiguration von IPv4-Routen** im Feld **Layer 4-Protokoll** die Liste alphabetisch sortiert.

# **3.7 IPSec - Sortierung der Peers geändert**

Mit **Systemsoftware 9.1.10** werden im Menü **VPN**->**IPSec**->**IPSec-Peers** die Peers nach Priorität sortiert angezeigt.

# <span id="page-19-0"></span>**Kapitel 4 Fehlerbehebungen**

Folgende Fehler sind in **Systemsoftware 9.1.10** behoben worden:

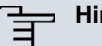

#### **Hinweis**

Bitte beachten Sie, dass möglicherweise eine Fehlerbehebung für unterschiedliche Geräte zu unterschiedlichen Zeitpunkten zur Verfügung gestellt wurde.

# <span id="page-19-1"></span>**4.1 Sporadischer Reboot (RXL-Serie)**

### **ID 18468, 18204**

<span id="page-19-2"></span>In einem Szenario mit zwei RXL 12500 als BRRP Master / Slave traten auf beiden Geräten sporadische Reboots auf.

# **4.2 Keine Online-Hilfe verfügbar**

### **ID 18446**

<span id="page-19-3"></span>Mit dem Browswe Google Chrome konnte im GUI für den SNMP-Browser keine Online-Hilfe aufgerufen werden.

# **4.3 Seite mit Internet Explorer 8 fehlerhaft**

### **ID 18692**

Mit dem Internet Explorer 8 wurde im Menü

**Systemverwaltung**->**Konfigurationszugriff**->**Zugriffsprofile**->**Neu** die Seite fehlerhaft angezeigt, Die Seite war nur einmal verwendbar, die Konfiguration der Seite war ebenfalls fehlerhaft.

### <span id="page-20-0"></span>**4.4 ISDN - Probleme mit B-Kanal**

### **ID 18643**

Es konnte vorkommen, dass bei einem Gerät mit zwei BRI-Schnittstellen nur drei Verbindungen für ausgehende Rufe verfügbar waren, weil beim Aufbau einer Verbindung zu einer Nummer, die ein ALERT-Paket mit CCNR gesendet hatte, ein B-Kanal reserviert wurde, unabhängig davon, ob die Verbindung zustande kam oder nicht.

# <span id="page-20-1"></span>**4.5 SIM-Karte - Falsche Statusanzeige für Provider**

#### **ID 18395**

<span id="page-20-2"></span>Es konnte vorkommen, dass der Status für einige Provider auf einer SIM-Karte als "forbidden" angezeigt wurde, obwohl die Karte nicht gesperrt war.

### **4.6 LTE - Keine Verbindung**

#### **ID 18554**

<span id="page-20-3"></span>Mit einer speziellen APN und unter Verwendung von Closed User Group war es nicht möglich, eine LTE-Verbindung herzustellen.

# **4.7 UMTS/LTE - Parameter Fallback-Nummer in falschem Format**

### **ID 18631, 18732**

Im Menü Physikalische Schnittstellen->UMTS/LTE->UMTS/LTE-> im Feld Fallback-**Nummer** und im Menü **Systemverwaltung**->**Globale Einstellungen**->**System** in den Feldern **Internationaler Präfix / Länderkennzahl** und **Nationaler Präfix/Ortsnetzkennzahl** konnten nicht nur Zahlen sondern beliebige Zeichen eingegeben werden.

### <span id="page-21-0"></span>**4.8 UMTS - Modem-Probleme**

### **18561**

Mit dem Sierra Wireless Modem MC8700 traten verschiedene Probleme auf: Nach einigen Tagen fand der Router kein mobiles Netzwerk mehr und die Registrierung schlug fehl. Es konnte vorkommen, dass das Gerät bei einem Reboot in eine Endlosschleife geriet.

# <span id="page-21-1"></span>**4.9 UMTS - Stick funktionierte nicht (RS-Serie)**

#### **ID 18333**

<span id="page-21-2"></span>Der UMTS-Stick HUAWEI E3131s-2 funktionierte in Geräten der RS-Serie nicht.

### **4.10 UMTS/LTE - Router arbeitete nicht**

### **ID 18803**

<span id="page-21-3"></span>Während der Initialisierung des Modems MC7710 stellte der Router den Betrieb ein.

# **4.11 UMTS/LTE - Fehlerhafte Anzeige der Modembezeichnung**

### **ID 18558**

Es konnte vorkommen, dass im Menü **Physikalische** Schnittstellen->UMTS/LTE->UMTS/LTE-> <sub>D</sub>ein anderes Modemmodell als das gesteckte angezeigt wurde. Der Name des Netzbetreibers wurde nicht angezeigt.

### <span id="page-21-4"></span>**4.12 UMTS/LTE - Falsche Meldung**

### **18601**

Wenn im Menü Physikalische Schnittstellen->UMTS/LTE->UMTS/LTE-> **Dena**->Erweiter-

**te Einstellungen mit Roaming-Modus** = Fester Netzbetreiber und Mobilnetzbe- $\textbf{t}$ reiber =  $\textit{Manuelle}$  Eingabe in das Feld **Mobilnetzbetreiber** mehr als die maximal erlaubten sechs Zeichen eingegeben wurden, erschien eine falsche Fehlermeldung.

### <span id="page-22-0"></span>**4.13 UMTS - Irrtümlich GSM verwendet**

### **ID 18485**

<span id="page-22-1"></span> $\mathsf{M\ddot{u}}$  der Einstellung **Bevorzugter Netzwerktyp** =  $\mathit{Bevorzugt}$   $\mathit{UMTS}$  wurde GSM verwendet, auch wenn UMTS verfügbar war.

# **4.14 GSM - ISDN-Login funktionierte nicht**

### **ID 18705**

<span id="page-22-2"></span>ISDN-Login mit V.110 und 9600 bit/s funktionierte nicht für eingehende Funkverbindungen über GSM. Es wurde kein Login-Prompt angezeigt.

# **4.15 Modem-Probleme**

### **ID n/a**

Es konnte vorkommen, dass sich das Modul Sierra Wireless MC7710 nicht mehr einbuchen konnte. Es konnte weder ein bevorzugter Netzbetreiber konfiguriert noch ein Netzbetreiber ausgeschlossen werden.

<span id="page-22-3"></span>Das Einbuchen in Fremdnetze wurde verbessert.

# **4.16 Assistent Erste Schritte - IP-Adresse**

### **ID 18594**

Im Menü **Assistenten**->**Erste Schritte**->**Grundeinstellungen** wurden im Feld **IP-Adresse** eingegebene Werte nicht auf Plausibilität geprüft. Es konnte vorkommen, dass eine fehlerhafte Standardroute angelegt wurde.

# **4.17 Assistent Erste Schritte - Einstellungen unvoll-**

### <span id="page-23-0"></span>**ständig angezeigt**

### **ID n/a**

Im Menü **Assistenten**->**Internetzugang**->**Internetverbindungen** war der Benutzername für Business T-Online Einstellungen im Feld **Benutzername** nicht vollständig sichtbar, weil in diesem Feld nur 30 Zeichen angezeigt werden konnten. Die maximale Anzahl der darstellbaren Zeichen wurde auf 50 erhöht.

# <span id="page-23-1"></span>**4.18 Assistent VoIP PBX im LAN - IP-Adressen Löschen fehlerhaft**

#### **ID 18553**

Unter bestimmten Umständen konnte es vorkommen, dass beim Löschen einer IP-Adresse im Menü **Assistenten**->**VoIP PBX im LAN**->**VoIP PBX im LAN**->**Neu** weitere IP-Adressen sowie andere Parameter in diesem Menü gelöscht wurden.

### <span id="page-23-2"></span>**4.19 IP - Keine Kommunikation möglich**

#### **ID 18411**

Wenn im Menü **Systemverwaltung**->**Schnittstellenmodus / Bridge-Gruppen** für die Schnittstelle *en1-0* eine neue Bridge-Gruppe angelegt wurde, war keine IP-Kommunikation mehr möglich.

### <span id="page-23-3"></span>**4.20 Zugriffsprofile - Anzeige fehlerhaft**

#### **ID 18535**

Wenn im Menü **Systemverwaltung**->**Konfigurationszugriff**->**Zugriffsprofile**->**Neu** eine Beschreibung eingetragen war, unter **Navigationseinträge** die Einstellung **Monitoring** =  $\emph{Alle}$   $\emph{zulassen}$  gewählt war und auf **OK** geklickt wurde, so wurden nach dem erneuten Aufrufen des Eintrags mit **D**unter Navigationseinträge das Feld Monitoring und das untergeordnete Feld **QoS** jeweils mit einem gelben Haken und nicht mit einem grünen Haken markiert angezeigt.

### <span id="page-24-0"></span>**4.21 Telefonie - Rufnummernübermittlung fehlerhaft**

### **ID 18743**

Bei ausgehenden Externverbindungen von elmeg IP1x- oder elmeg-DECT-Endgeräten fügte der TAPI-Treiber der hybird an die Rufnummer das Zeichen # an. Bei Datenbankverbindungen über TAPI konnte daher unter Umständen die Rufnummer nicht ausgewertet werden.

### <span id="page-24-1"></span>**4.22 Telefonie - Mehrere Stacktraces**

### **ID 18556**

<span id="page-24-2"></span>Es konnte vorkommen, dass ein konfiguriertes IP140, das nicht mehr mit einer hybird verbunden war, mehrere Stacktraces ohne Reboot verursachte.

# **4.23 Telefonie - Update CS290 / CS290U nicht möglich**

### **ID 18716**

Ein Firmware Update der Telefone elmeg CS290 bzw. elmeg CS290-U über eine hybird als externen Update Server war nicht möglich.

<span id="page-24-3"></span>Ein Firmware Update der anderen Systemtelefone war möglich.

### **4.24 Servicedialer funktionierte nicht korrekt**

### **ID 18822**

Es war nicht möglich, mit dem Tool Servicedialer zum Beispiel eine hybird zu konfigurieren. Das Tool konnte etliche Menüs wie zum Beispiel **Anrufkontrolle**->**Wahlregeln**->**Allgemein**, **Anrufkontrolle**->**Wahlregeln**->**Schnittstellen/Provider**->**Neu** oder **Anrufkontrolle**->**Wahlregeln**->**Zonen & Routing**->**Neu** nicht konfigurieren. Es wurde ein Skriptfehler ausgegeben.

### <span id="page-25-0"></span>**4.25 WLAN - MIC-Fehler falsch verarbeitet**

#### **ID n/a**

MIC-Fehler hatten keinerlei Auswirkungen auf einen bintec elmeg Access Point, d.h. sie wurden nicht Wi-Fi-konform verarbeitet. Laut Wi-Fi-Spezifikation soll ein Access Point nach zweimaligem Auftreten eines MIC-Fehlers innerhalb einer Minute alle Authetifizierungsversuche eine Minute lang zurückweisen.

### <span id="page-25-1"></span>**4.26 WLAN - Kommunikationsprobleme**

#### **ID 18409**

<span id="page-25-2"></span>Bei den WLAN-Geräten der neuen Generation konnten Probleme mit Intra-cell Repeating und Roaming auftreten.

# **4.27 WLAN - Berechnung der Oktetts fehlerhaft**

### **ID n/a**

<span id="page-25-3"></span>Wenn A-MPDU-Frames gesendet wurden, war die Summe der berechneten Oktetts falsch.

### **4.28 WLAN - Keine Beacon-Pakete versendet**

### **ID n/a**

<span id="page-25-4"></span>Wenn fünf bis sieben Drahtlosnetzwerke pro Funkmodul konfiguriert wurden, sendeten einige Drahtlosnetzwerke keine Beacon-Pakete.

# **4.29 WLAN - Scheduling-Probleme**

#### **ID 18638**

Wenn im Menü **Wireless LAN**->**WLAN**->**Einstellungen Funkmodul Betriebsmodus** =  $\emph{Access-Point}$  / Bridge Link Master und Frequenzband = 5 GHz In/Outdoor <span id="page-26-0"></span>gesetzt war und im Menü **Lokale Dienste**->**Scheduling**->**Aktionen** der **Befehlstyp** *9* GHz-WLAN-Bandscan verwendet wurde, so schaltete das Funkmodul ab.

### **4.30 WLAN - Wireless Bridge Link Fehler angezeigt**

### **ID 18791**

TCP-Pakete, die über einem Wireless Bridge Link gesendet wurden, erzeugten die Fehlermeldung "DEBUG/WLAN: 7500000: wlib\_wblmaster\_update\_tx\_stats - Station (...) not found".

### <span id="page-26-1"></span>**4.31 WLAN - Wireless Bridge Link fehlerhaft**

### **ID 18773**

<span id="page-26-2"></span>Ein Bridge-Link-Client verband sich mit dem Master nicht erneut, wenn die MIB-Variable **TxPower** des Moduls in der MIB-Tabelle **wlanIfTable** geändert wurde.

# **4.32 WLAN - Client fehlerhaft**

### **18775**

Wenn ein Gerät der neuen WLAN-Serie als WLAN Client betrieben wurde und die entsprechende Schnittstelle entweder mit  $if$ config auf  $down$ gesetzt wurde oder der entsprechende Eintrag in der MIB-Tabelle **wlanClientTable** gelöscht wurde, so wurde die MIB-Variable OperState in der MIB-Tabelle wlanifTable nicht auf *false* gesetzt.

# <span id="page-26-3"></span>**4.33 Wireless LAN Controller - Fehler angezeigt**

### **ID 18805**

Nach dem Update auf Release 9.1.9 Patch 1 wurde beim Wählen des Menüs **Wireless LAN Controller**->**Monitoring**->**WLAN Controller** das GUI geschlossen, die Fehlermeldung "Wrong content in ajaxBodySucess() ..." und danach der Login-Bildschirm angezeigt.

# **4.34 Wireless LAN Controller - Unterschiedliche An-**

### <span id="page-27-0"></span>**zahl aktiver Clients**

### **ID 18736**

Im Menü **Wireless LAN Controller**->**Monitoring**->**Aktive Clients** und im Menü **Wireless LAN Controller**->**Monitoring**->**Client-Verwaltung** wich die Anzahl der aktiven Clients voneinander ab.

# <span id="page-27-1"></span>**4.35 WIreless LAN Controller - Falsche Anzeige des WLAN Clients**

#### **18813**

<span id="page-27-2"></span>Die grafische Darstellung eines WLAN Clients wurde bei jedem Roaming-Vorgang gelöscht.

### **4.36 Wireless LAN Controller - Management fehlerhaft**

### **ID 18453**

Wenn bei einem Gerät der neuen WLAN Generation der Assistent **Wireless LAN** verwendet wurde, damit der Wireless LAN Controller das Management des eigenen Funkmoduls übernimmt, und im Menü **Systemverwaltung**->**Globale Einstellungen**->**System** das Feld LED-Modus = Aus gesetzt wurde, so entfernte der Wireless LAN Controller sein Funkmodul aus dem Management und alle anderen Funkmodule wurden deaktiviert.

### <span id="page-27-3"></span>**4.37 NAT - Fehlerhafter Eintrag**

### **ID 18814**

Im Menü **Netzwerk**->**NAT**->**NAT-Konfiguration** ->**Neu** wurde bei ausgehendem Datenverkehr und symmetrischer NAT-Methode der eingegebene Portbereich in der MIB-Tabelle **ip-NatOutTable** falsch gespeichert.

### <span id="page-28-0"></span>**4.38 QoS - Wiederholte sporadische Panics**

#### **ID 18451**

Es konnte vorkommen, dass sporadisch aber wiederholt eine Panic auftrat, wenn die QoS-Konfiguration im laufenden Betrieb geändert wurde oder wenn sich der Schnittstellenstatus änderte.

### <span id="page-28-1"></span>**4.39 QoS - Symbol fehlte**

#### **ID 18686**

<span id="page-28-2"></span>Im Menü **Netzwerk**->**QoS**->**QoS-Klassifizierung** fehlte in der Liste der vorhandenen Einträge das Symbol zum Verschieben eines Eintrags.

### **4.40 Netzwerk - Einträge nicht löschbar**

#### **ID 18815**

<span id="page-28-3"></span>Im Menü **Netzwerk**->**Zugriffsregeln**->**Schnittstellenzuweisung** konnten keine Einträge gelöscht werden.

# **4.41 IPSec - Unzulässige Konfiguration gespeichert**

#### **ID 18690**

Im Menü **VPN**->**IPSec**->**IPSec-Peers**->**Neu** konnten eine **Peer-Adresse** und eine **Peer-ID** eingegeben werden, unter **Erweiterte Einstellungen** konnte **Anzahl erlaubter Verbindungen** = Mehrere Benutzer gesetzt werden und die Konfiguration konnte mit **OK** gespeichert werden, obwohl - wie im Hilfetext beschrieben - bei der Konfiguration eines dynamischen Peers keine **Peer-Adresse** und keine **Peer-ID** festgelegt werden darf.

# <span id="page-29-0"></span>**4.42 IPSec - CIDR-Notation für Netzmaske nicht verwendbar**

### **ID 18531, 18490**

Im Menü **VPN**->**IPSec**->**IPSec-Peers**->**Neu** unter **Zusätzlicher Filter des Datenverkehrs** und im Menü **Netzwerk**->**Lastverteilung**->**Special Session Handling**->**Neu** unter **Quell-IP-Adresse/Netzmaske** = Netzwerk konnte die Netzmaske nicht in CIDR-Notation (z. B. *:8A* eingegeben werden.

# <span id="page-29-1"></span>**4.43 IPSec - Fehlerhafte Verwendung der Standardroute**

### **ID 18509**

Wenn im Menü **VPN**->**IPSec**->**IPSec-Peers**->**Neu** unter **Routeneinträge** keine Netzmaske oder *%%%%* als Netzmaske eingetragen wurde, wurde ohne Hinweis die Standardroute aktiviert.

# <span id="page-29-2"></span>**4.44 IPSec - Fehlerhafte Verwendung der Loopback-Adresse**

### **ID 18399**

<span id="page-29-3"></span>Die Loopback-Adresse 127.0.0.1 wurde in einigen Fällen als Quell-IP-Adresse für IKE verwendet.

# **4.45 DNS - Unzutreffende Fehlermeldung**

### **ID 18467**

Wenn im Menü **Lokale Dienste**->**DNS**->**Statische Hosts**->**Neu** zum Beispiel **DNS-Hostname** =  $test.test.de$  und **IP-Adresse** = 1.0.127.127 gesetzt war, wurde die Fehlermeldung "Eingabefehler; Geben Sie bitte eine gültige IP- Adresse an, wenn Sie eine nicht-negative Antwort festlegen!" angezeigt.

### <span id="page-30-0"></span>**4.46 DNS - Einträge nicht optimal angezeigt**

### **ID n/a**

<span id="page-30-1"></span>Es konnte unter bestimmten Umständen vorkommen, dass die Einträge im Menü **Lokale Dienste**->**DNS**->**Cache** nicht optimal angeordnet angezeigt wurden.

### **4.47 DHCP - Falsche IP-Adressen verwendet**

#### **ID 18660**

Bei einem DHCP-Server für "PXE-boot-Clients" konnte es vorkommen, dass DHCP Replies eine falsche Quell-IP-Adresse verwendeten und an PXE-Clients eine falsche TFTP-Server-IP-Adresse übermittelt wurde.

### <span id="page-30-2"></span>**4.48 DHCP - Adresszuweisung nicht korrekt**

### **ID 18180**

Wenn eine hybird mit mehr als 30 elmeg IP1x -Telefonen betrieben wurde, bekamen nach einem Rebbot der hybird die ersten 30 Telefone ihre IP-Adresse über den DHCP-Server der hybird korrekt zugewiesen, die übrigen Telefone bekamen mehrere IP-Adressen.

### <span id="page-30-3"></span>**4.49 DHCP - Server antwortete nicht**

### **ID 18523**

Unter bestimmten Umständen konnte es vorkommen, dass DHCP Requests, welche die Clients nach Ablauf von ca. 50 % der **Lease Time** an ihren DHCP Server geschickt hatten, vom Server nicht beantwortet wurden.

### <span id="page-30-4"></span>**4.50 Hotspot - Panic**

### **ID 18615**

<span id="page-31-0"></span>In der Hotspot-Applikation konnte es unter bestimmten Umständen vorkommen, dass alle ein bis fünf Minuten eine Panic auftrat und das WLAN für Gäste nicht zur Verfügung stand.

### **4.51 Hotspot - Probleme mit RADIUS**

### **ID 18681**

<span id="page-31-1"></span>Wenn Hotspot zusammen mit RADIUS verwendet wurde, konnten Probleme auftreten.

# **4.52 Hotelfunktion - Gesprächsdaten nicht anzeigbar**

### **ID 18592**

Im Menü Anwendungen->Hotelfunktionen->Status des Zimmers-> **Re** konnten mit einem Klick auf die Schaltfläche **Drucken** die Gesprächsdaten des Gastes nicht angezeigt werden. Es wurde ein leeres Fenster angezeigt.

# <span id="page-31-2"></span>**4.53 Update - Kein Reboot möglich**

### **ID 18407**

Wenn im Menü **Wartung**->**Software & Konfiguration** ->**Optionen** mit der Einstellung **Aktion** = *Systemsoftware aktualisieren* die Systemsoftware aktualisiert wurde und danach in der Meldung "System - Maintenance. Sucess. Operation completed successfully" auf **Back** geklickt wurde, konnte über das GUI kein Reboot mehr durchgeführt werden.

# <span id="page-31-3"></span>**4.54 Setup Tool - DSL-Modem nicht abschaltbar**

### **ID 18444**

Ein DSL-Modem war nicht abschaltbar, obwohl der DSL-Modus im Setup Tool nicht aktiv war.

### <span id="page-32-0"></span>**4.55 Setup Tool - Festverbindung funktionierte nicht**

### **ID 18525**

Wenn im Setup Tool mit ISDN Switch Type = leased line B1+B2 channel (64S2) eine Festverbindung über beide B-Kanäle konfiguriert war, konnte es vorkommen, dass keine Verbindung aufgebaut werden konnte.

# <span id="page-32-1"></span>**4.56 Setup Tool - Load Balancing funktionierte nicht korrekt**

### **ID 18146, 18162**

Wenn im Setup Tool Load Balancing konfiguriert war, wurden die entsprechenden Schnittstellen nicht angezeigt. Die MIB-Variable **GroupId** in der MIB-Tabelle **ipLoadBIfTable** zeigte einen falschen Wert.

<span id="page-32-2"></span>Die Konfiguration der Gewichtung für zwei Schnittstellen (z. B. 0 % und 100 %) funktionierte nicht.

# **4.57 Setup Tool - Falsche Werte angezeigt**

### **ID 18341**

Wenn zum Beispiel bei einem Rollout für mehrere Geräte für die SIM-Karte dieselbe PIN oder keine PIN verwendet wurde, so wurden im Setup Tool die SIM Card Parameter falsch angezeigt.

# <span id="page-32-3"></span>**4.58 Setup Tool - Erweiterte Route nicht konfigurierbar**

### **ID 18448**

Nach der ersten Verbindung eines LTE WAN-Partners war es nicht möglich, eine erweiterte Route mit dem Typ "WAN without transit network" aufzubauen.

# <span id="page-33-0"></span>**Anhang A Erweiterte Informationen**

Release 9.1.10 stellt eine Reihe von Funktionen für weitere Gerätefamilien zur Verfügung, die ggf. für andere Produkte bereits zu einem früheren Zeitpunkt zur Verfügung gestanden haben. Die entsprechenden Informationen sind in diesem Anhang noch einmal zusammengefasst.

# <span id="page-33-2"></span><span id="page-33-1"></span>**A.1 Aus Release Notes 9.1.7**

### **A.1.1 Hardware: Neuer LED-Modus verfügbar**

Mit **Systemsoftware 9.1.10** ist ein neuer LED-Modus für die Geräte **bintec RS232bu+**, **RS232j-4G** und **RS120wu** verfügbar.

Wenn Sie ein Gerät in diesen Modus versetzen, können Sie am Leuchten der LEDs sehen, welcher Mobilfunkstandard aktuell verwendet wird und in welcher Signalqualität das Funknetz verfügbar ist,

Halten Sie für die Modusänderung die Reset-Taste dreimal hintereinander länger als 0.5 Sekunden gedrückt und lassen Sie sie wieder los.

#### **Mobilfunkstandard**

Es besteht folgender Zusammenhang zwischen dem Leuchten einer LED und dem verwendeten Mobilfunkstandard:

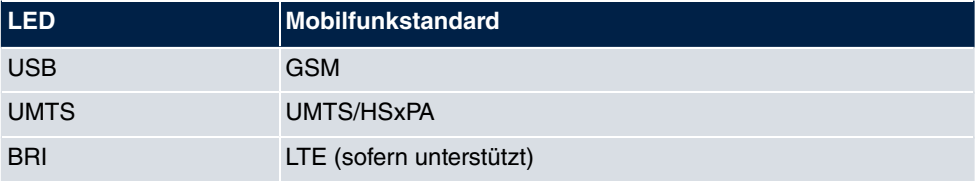

Falls sich das Gerät noch nicht eingebucht hat oder noch kein Signal gefunden wurde, leuchtet keine LED.

#### **Signalqualität**

Es besteht folgender Zusammenhang zwischen der Signalqualität und dem Leuchten einer oder mehrerer Ethernet-LEDs:

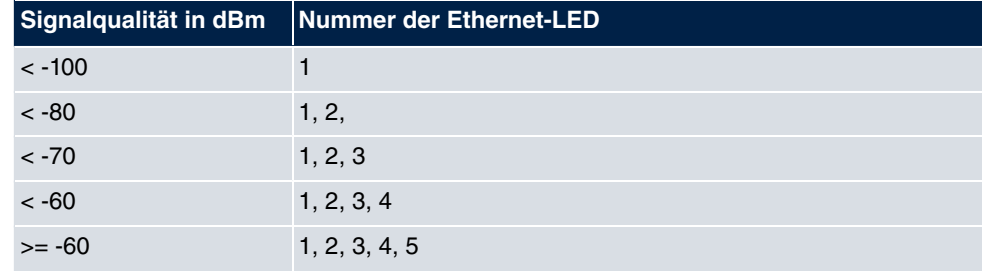

### <span id="page-34-1"></span><span id="page-34-0"></span>**A.2 Aus Release Notes 9.1.8**

### **A.2.1 Provisionierung der Tasten am IP1x0**

**Systemsoftware 9.1.10** unterstützt bei der automatischen Provisionierung der elmeg-Systemtelefone nun auch die Übertragung der Funktionstastenkonfiguration an die Geräte der IP1x0-Serie.

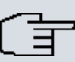

#### **Hinweis**

Wenn Sie ein hybird System auf Systemsoftware 9.1.8 aktualisieren kann es zu einem Problem mit der Tastenkonfiguration angeschlossener Telefone kommen. Da zum Zeitpunkt der Aktualisierung noch keine Konfiguration für die Tasten auf dem System vorhanden ist, wird bei aktivierter Autoprovisionierung beim nächsten Kontakt eines Telefons mit dem System eine ggf. auf dem Telefon gespeicherte Tastenkonfiguration gelöscht. Für diesen Fall empfiehlt es sich z. B., die hybird zunächst getrennt von den Telefonen zu aktualisieren und die Konfiguration der Funktionstasten auf dem System vorzunehmen, bevor es wieder in das LAN integriert wird.

Die Konfiguration erfolgt im Menü **Endgeräte**->**elmeg Systemtelefone**->**elmeg IP1x**->**Tasten** :

#### **A.2.1.1 Tasten / T100**

Im Menü **Endgeräte**->**elmeg Systemtelefone**->**elmeg IP1x**->**Tasten** wird die Konfiguration der Tasten Ihres IP-Telefons angezeigt.

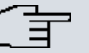

#### **Hinweis**

Sie können die Tastenbelegung über Ihre **elmeg hybird** oder im Gerät selbst konfigurieren. Wir empfehlen Ihnen, für diese Aufgabe Ihre **elmeg hybird** zu verwenden, da die **elmeg hybird** die Konfiguration im Telefon überschreibt.

Für einzelne, bereits im Gerät konfigurierte Tasten können Sie ab **Systemsoftware 9.1.8** das Überschreiben verhindern, indem Sie für diese Taste in der **elmeg hybird** *Nicht konfiguriert* eintragen.

Ihr Telefon verfügt über mehrere Funktionstasten, die Sie mit verschiedenen Funktionen belegen können. Die Funktionen, die auf den Tasten programmiert werden können, sind bei den einzelnen Telefonen unterschiedlich.

Systemtelefon elmeg IP1x elmeg DECT

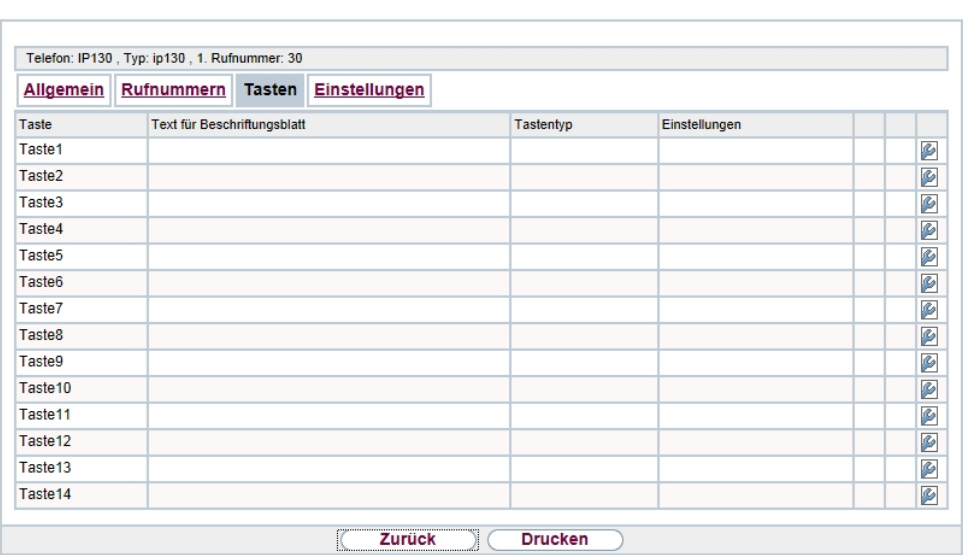

#### Abb. 2: **Endgeräte**->**elmeg Systemtelefone**->**elmeg IP1x**->**Tasten**

#### **Werte in der Liste Tasten**

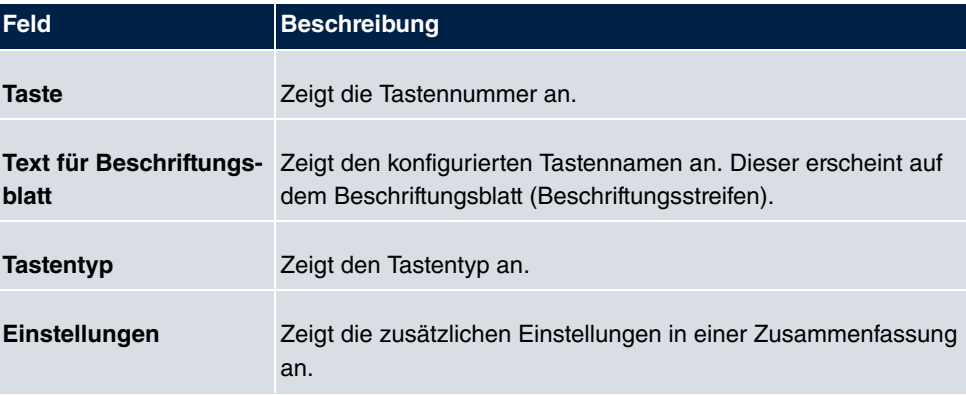

Mithilfe von **Drucken** können Sie ein Beschriftungsblatt für das Beschriftungsfeld Ihres IP-Telefons oder Ihrer Tastenerweiterung drucken.

#### **Bearbeiten**

Wählen Sie das Symbol <sub>(2)</sub>, um vorhandene Einträge zu bearbeiten. Im Popup-Menü konfigurieren Sie die Funktionen der Tasten Ihres IP-Telefons.

**EXPERIENCE CONTRACTOR** 

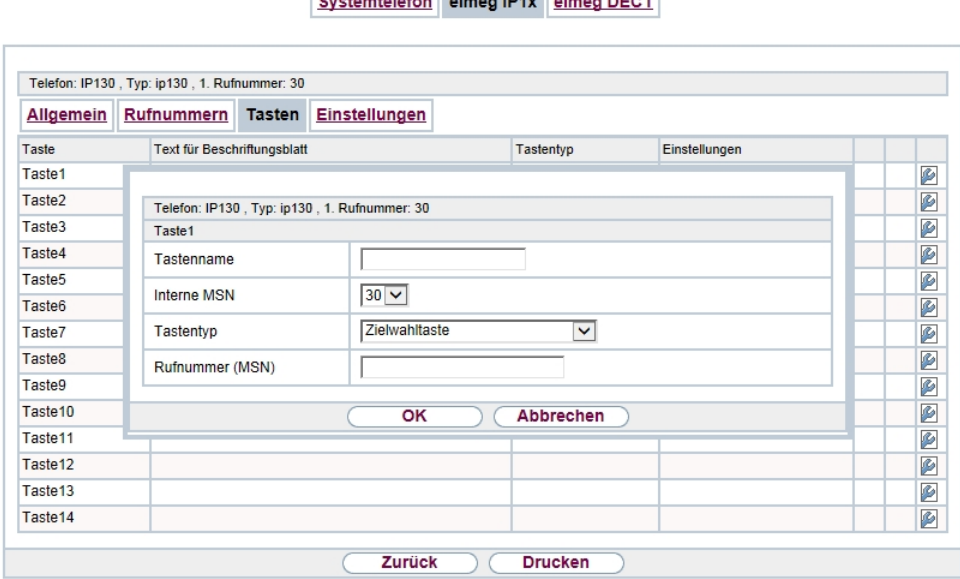

#### Abb. 3: **Endgeräte**->**elmeg Systemtelefone**->**elmeg IP1x**->**Tasten**->**Bearbeiten**

Folgende Funktionen können Sie mit IP-Telefonen nutzen:

- Zielwahltaste: Sie können auf jeder Funktionstaste eine Rufnummer speichern. Bei Eingabe einer externen Rufnummer muss die Amtskennziffer *%* vorangestellt sein, wenn in Ihrem Telefon Benutzerklasse = keine automatische Amtsholung eingestellt ist.
- Zielwahltaste (DTMF): Sie können auf jeder Funktionstaste MFV-Sequenz speichern.
- Linientaste Teilnehmer: Unter einer Linientaste können Sie eine Wahl zu einem internen Teilnehmer einrichten. Nach Betätigen der entsprechenden Taste wird das Freisprechen eingeschaltet und der eingetragene interne Teilnehmer gewählt. Wird ein Anruf an dem eingetragenen internen Teilnehmer signalisiert, können Sie diesen durch Betätigen der Linientaste heranholen.
- *MSN-Auswah* $1$ *taste*: Ordnet der Funktionstaste eine bestimmte Verbindung (d.h. einen

bestimmten SIP Account) zu. Über die Taste leiten Sie einen Anruf über diese Verbindung ein oder nehmen einen eingehenden Anruf für diese Verbindung an. Die Taste blinkt, wenn ein Anruf eingeht, sie leuchtet, wenn die Leitung belegt ist. Wählen Sie die gewünschte Verbindung aus. Alle konfigurierten Verbindungen werden zur Auswahl angeboten. Konfigurieren Sie diese SIP Accounts ausschließlich über Ihre **elmeg hybird**.

- Anrufweiterschaltung (ein/aus): Ordnet der Funktionstaste das Ein- bzw. Ausschalten einer Anrufweiterschaltung zu, die im Endgerät hinterlegt ist. Sie können im Endgerät nur eine einzige Weiterschaltungsvariante einrichten. Die dort hinterlegte Anrufweiterschaltung gilt für alle Anrufe.
- Offene Rückfrage: Der angerufene Teilnehmer geht in Rückfrage und wählt eine Kennziffer. Das Telefon ist jetzt für andere Bedienungen, z. B. eine Durchsage oder Ansage frei. Ein anderer Teilnehmer kann das Gespräch annehmen, wenn er den Hörer abhebt und die entsprechende Kennziffer für das gehaltene Gespräch wählt. Die von der TK-Anlage vorgegebenen Kennziffern können auch in die Funktionstasten eines oder mehrerer Systemtelefone eingetragen werden. Wird ein Gespräch durch Betätigen der Funktionstaste in die offene Rückfrage gelegt, wird dieses durch Blinken an den LEDs der Funktionstasten der hierfür eingerichteten Systemtelefone angezeigt. Durch Drücken der entsprechenden Funktionstaste wird das Gespräch übernommen. Dieses Leistungsmerkmal ist nur möglich, wenn nur ein Gespräch gehalten wird.
- *XML-Daten*: Ordnet der Funktionstaste eine URL zu. Sie können zum Beispiel auf einem Server kundenspezifische Menüs hinterlegen und diese temporär auf das Display Ihres Telefons laden. Diese Funktion wird zur Zeit von Ihrer **elmeg hybird** nicht unterstützt.
- *Nächster Anruf anonym*: Bei Ihrem nächsten Anruf wird die eingegebene Rufnummer gewählt. Dem angerufenen Teilnehmer wird Ihre Rufnummer nicht übermittelt.
- Menu Anrufweiterschaltung**: Ordnet der Funktionstaste den Menüpunkt Anrufweiterschaltung** im Display-Menü Ihres Telefons zu. Sie können die Bedingungen für die Anrufweiterschaltung konfigurieren.
- *Menu Media-Pool*: Ordnet der Funktionstaste den Menüpunkt **Media-Pool** im Display-Menü Ihres Telefons zu. Sie können Bilder, die Sie als Bildschirmschoner verwenden, Anruferbilder für Telefonbucheinträge und Klingeltöne verwalten. Außerdem können Sie die Kapazität des Pools überwachen.
- Menu Internet-Radi*o*: Ordnet der Funktionstaste den Menüpunkt **Internet-Radio** im Display-Menü Ihres Telefons zu. Sie können eine Verbindung zum zuletzt eingestellten Internet-Radiosender herstellen oder einen anderen Sender auswählen.
- Nicht konfiguriert: Die Funktionstaste wird vom Endgerät selbst und nicht von der **elmeg hybird** verwaltet. Mit dieser Einstellung sperren Sie die Taste für eine Provisionierung über Ihre **elmeg hybird**.

Das Menü **Endgeräte**->**elmeg Systemtelefone**->**elmeg IP1x**->**Tasten**->**Bearbeiten** besteht aus folgenden Feldern:

#### **Felder im Menü Telefon**

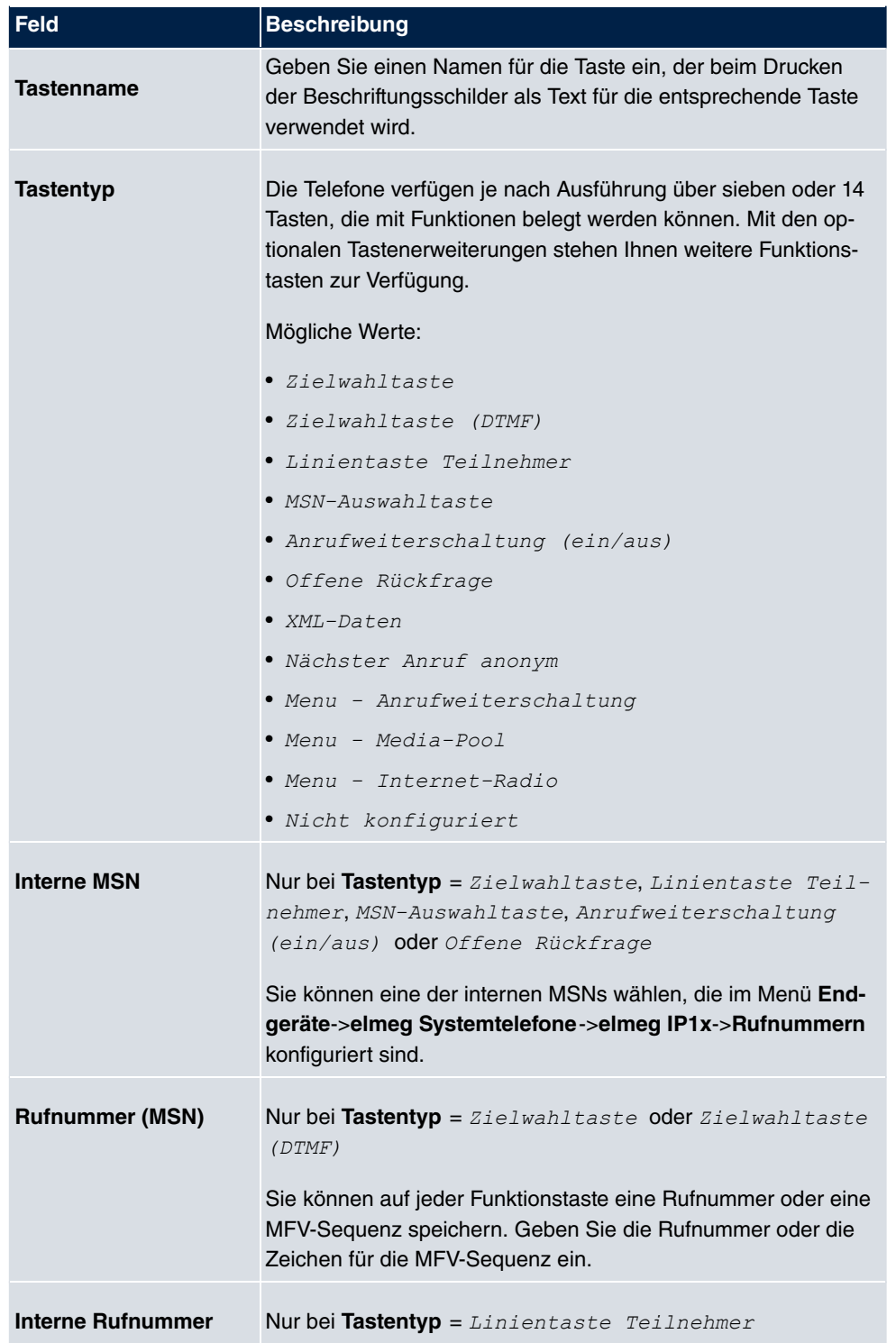

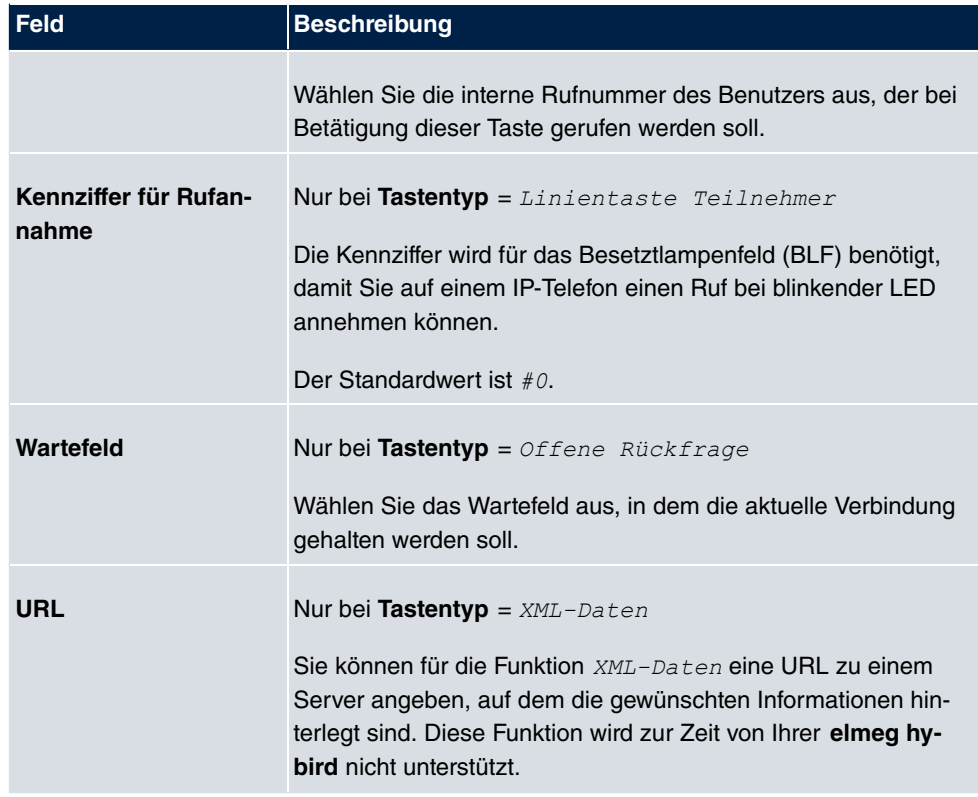

#### **Taste verschieben**

Wählen Sie das Symbol  $\Box$ , um konfigurierte Funktionstasten zu verschieben.

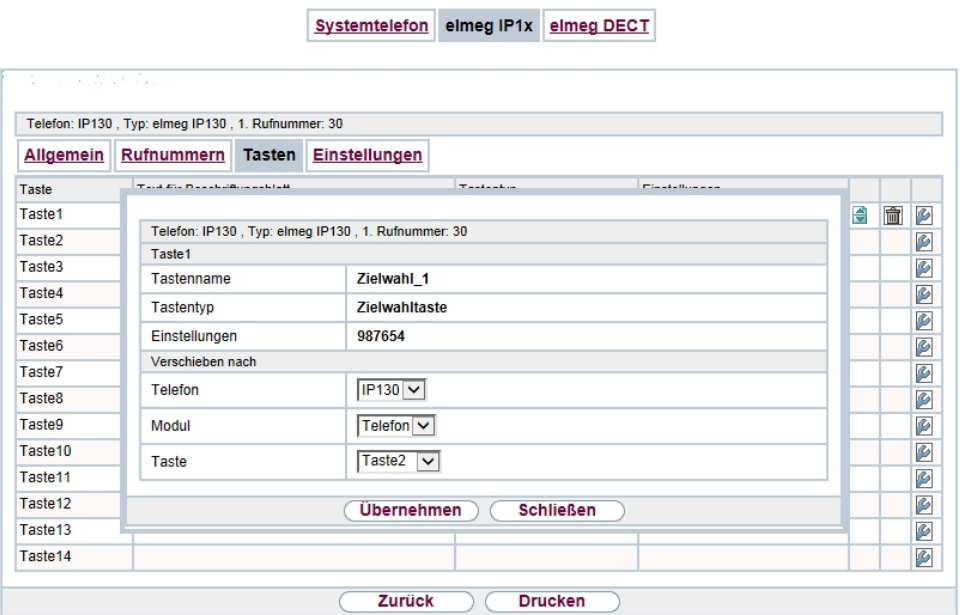

#### Abb. 4: **Endgeräte**->**elmeg Systemtelefone**->**elmeg IP1x**->**Tasten**->**Verschieben**

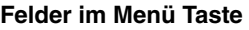

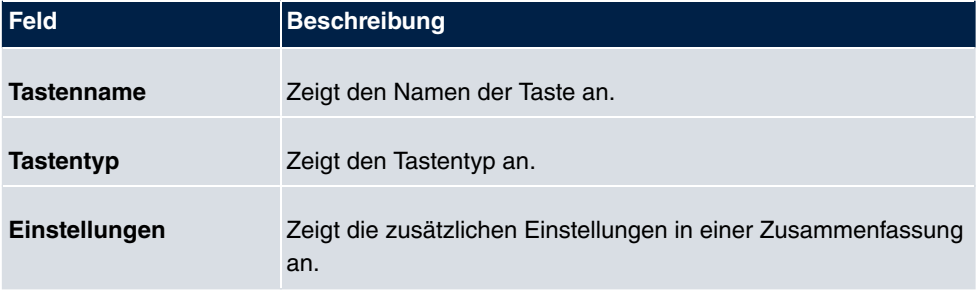

#### **Felder im Menü Verschieben nach**

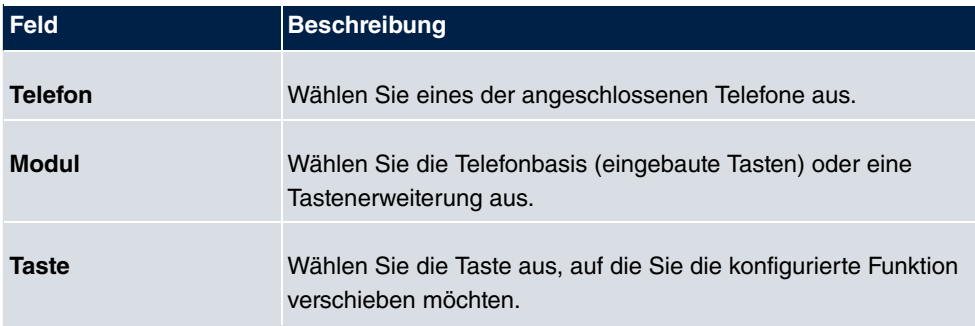

# <span id="page-41-1"></span><span id="page-41-0"></span>**A.3 Aus Release Notes 9.1.9**

### **A.3.1 WLAN Bandbreitenmanagement**

Zur Verwaltung der zur Verfügung stehenden Bandbreite in WLAN-Verbindungen kann die Belegung durch einzelne Clients im Menü **Wireless LAN**->**WLAN**->**Drahtlosnetzwerke (VSS)**->**Bearbeiten/Neu** bzw. **Wireless LAN**

**Controller**->**Slave-AP-Konfiguration**->**Drahtlosnetzwerke (VSS)**->**Bearbeiten/Neu** über die Optionen **Rx Shaping**und **Tx Shaping** in Empfangs- wie auch in Senderichtung eingeschränkt werden. Folgende Werte stehen zur Verfügung:

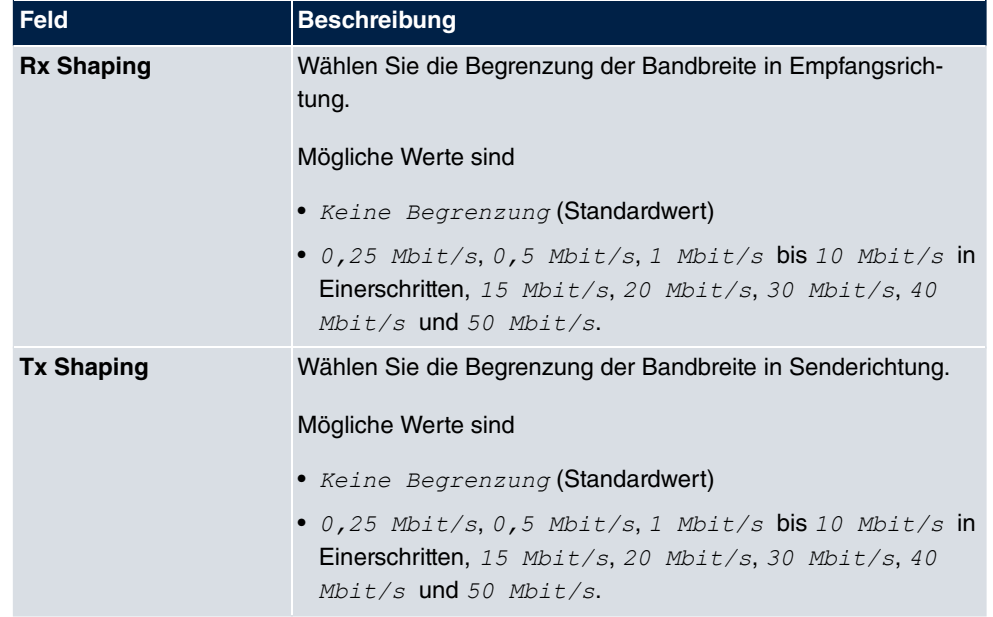

<span id="page-41-3"></span>**Felder im Menü Bandbreitenbeschränkung für jeden WLAN-Client**

### <span id="page-41-2"></span>**A.3.2 WLAN Controller Monitoring**

Systemsoftware 9.1.9 verfügt über stark erweiterte Funktionen zum Monitoring des Wireless LAN Controllers.

# **Hinweis**

Um ein korrektes Timing zwischen dem WLAN Controller und den Slave APs sicher zu stellen, sollte auf dem WLAN Controller der interne Zeitserver aktiviert werden.

#### <span id="page-42-1"></span>**A.3.2.1 WLAN Controller**

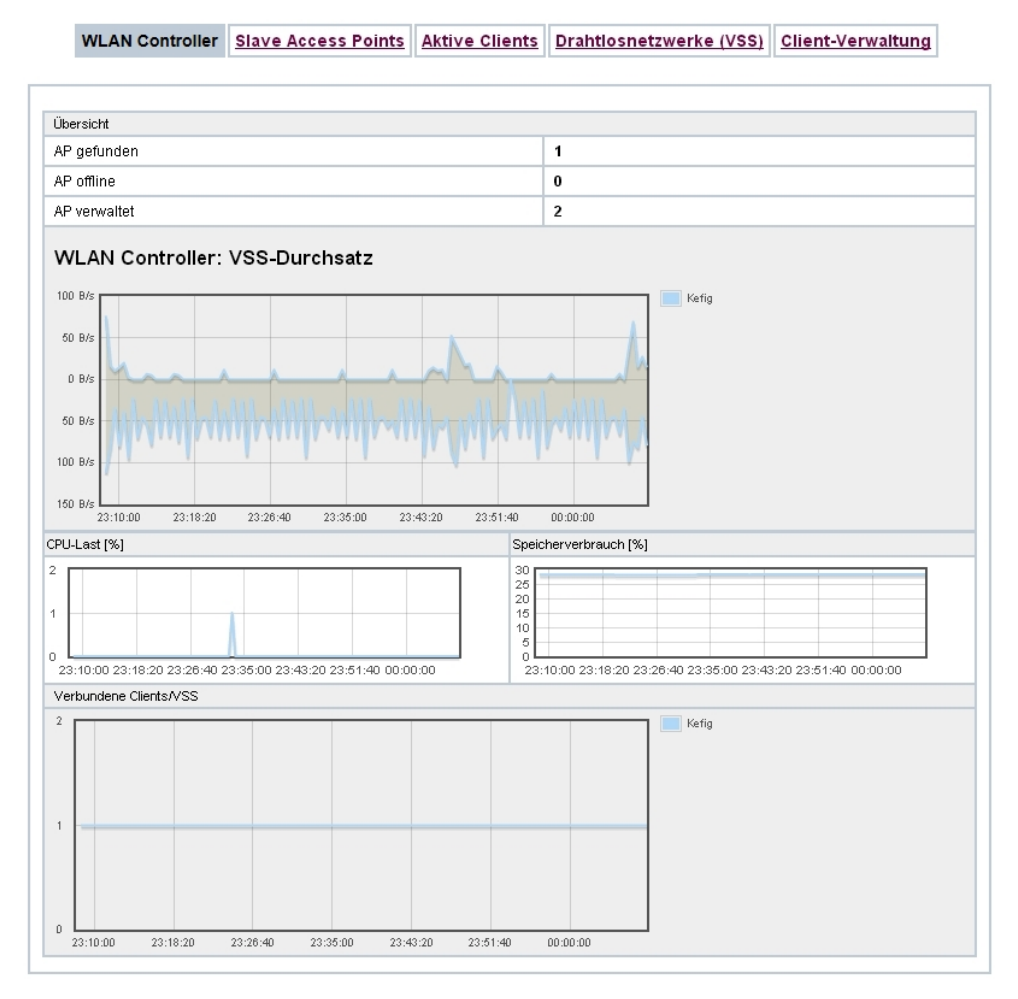

Abb. 5: **Wireless LAN Controller**->**Monitoring**->**WLAN Controller**

Im Menü **Wireless LAN Controller**->**Monitoring**->**WLAN Controller** wird eine Übersicht der wichtigsten Parameter des Wireless LAN Controllers angezeigt. Die Anzeige wird alle 30 Sekunden aktualisiert.

#### <span id="page-42-0"></span>**Werte in der Liste Übersicht**

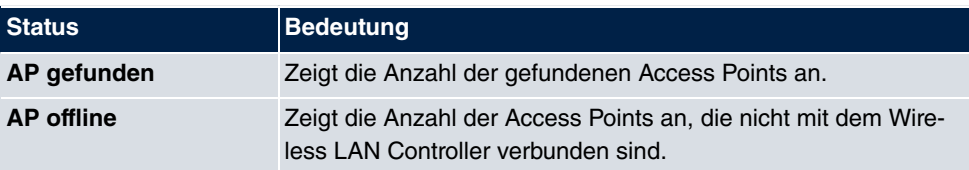

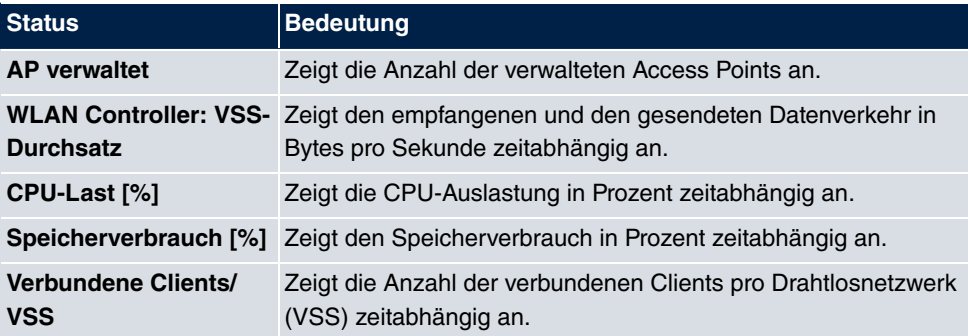

#### <span id="page-43-0"></span>**A.3.2.2 Slave Access Points**

WLAN Controller Slave Access Points Aktive Clients Drahtlosnetzwerke (VSS) Client-Verwaltung

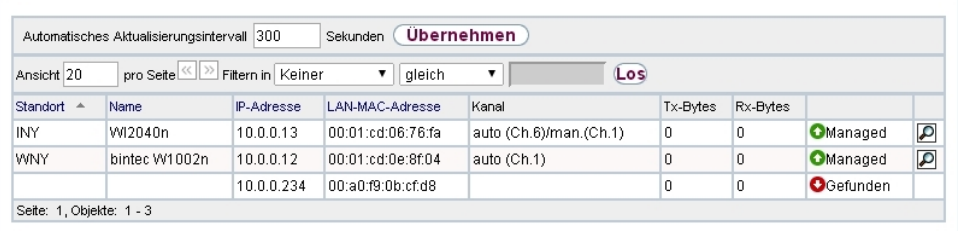

#### Abb. 6: **Wireless LAN Controller**->**Monitoring**->**Slave Access Points**

Im Menü **Wireless LAN Controller**->**Monitoring**->**Slave Access Points** wird eine Übersicht aller erkannten Access Points angezeigt. Für jeden Access Point sehen Sie einen Eintrag mit folgendem Parametersatz: **Standort**, **Name**, **IP-Adresse**, **LAN-MAC-Adresse**, Kanal, Tx-Bytes und Rx-Bytes. Außerdem sehen Sie, ob die Access Points Managed oder Gefunden sind.

Über das **D**-Symbol öffnen Sie eine Übersicht mit weiteren Details zu den Slave Access **Points**.

#### <span id="page-43-1"></span>**A.3.2.2.1 Übersicht**

Im Menü **Übersicht** werden zusätzliche Informationen zum gewählten Access Point angezeigt. Die Anzeige wird alle 30 Sekunden aktualisiert.

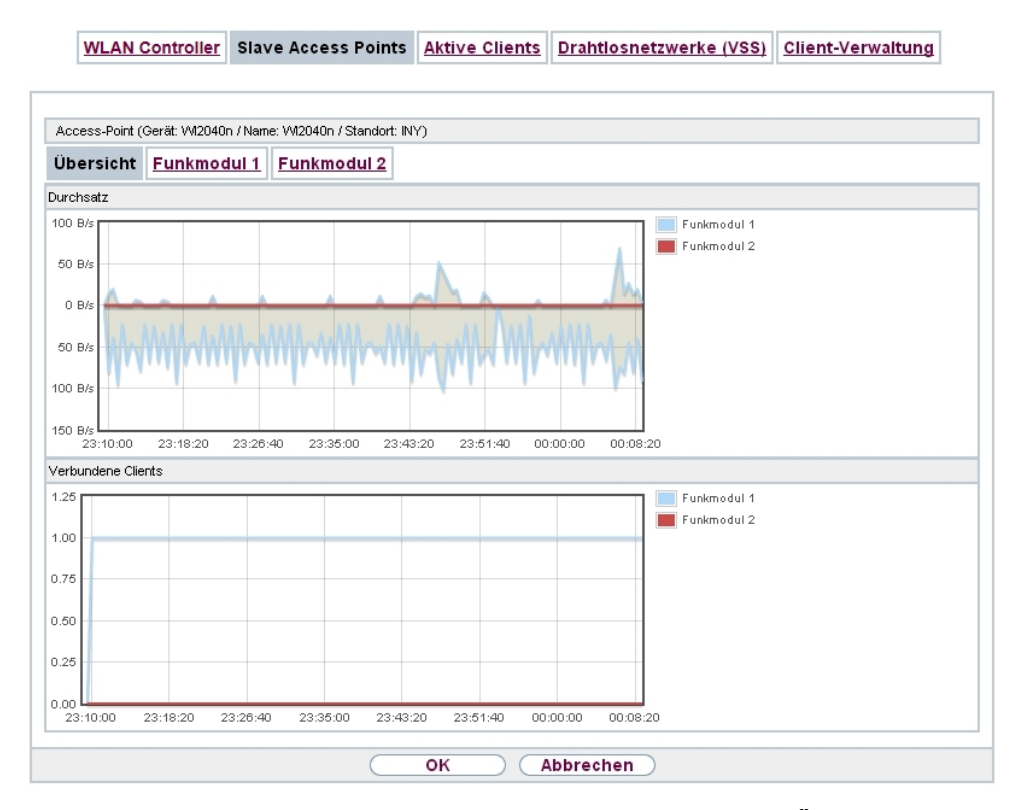

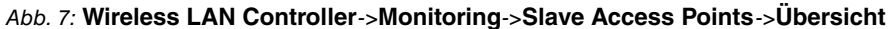

#### <span id="page-44-0"></span>**Werte in der Liste Übersicht**

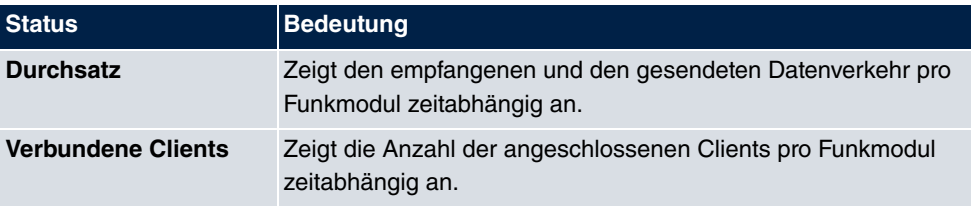

#### <span id="page-44-1"></span>**A.3.2.2.2 Funkmodul 1**

Im Menü **Funkmodul** wird der empfangene und der gesendete Datenverkehr pro Client zeitabhängig angezeigt. Jeder Graph in der Darstellung ist über eine Farbe und eine MAC-Adresse eindeutig einem Client zugeordnet.

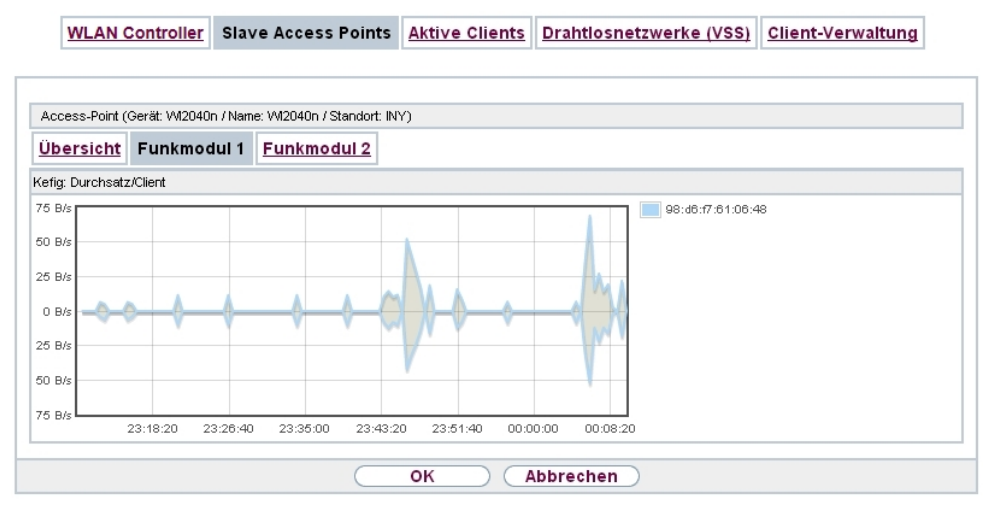

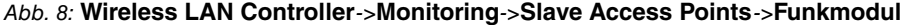

#### <span id="page-45-1"></span>**Werte in der Liste Funkmodul**

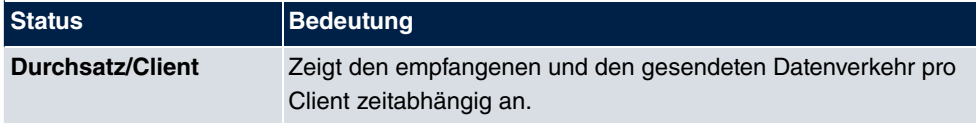

#### <span id="page-45-0"></span>**A.3.2.3 Aktive Clients**

WLAN Controller Slave Access Points Aktive Clients Drahtlosnetzwerke (VSS) Client-Verwaltung

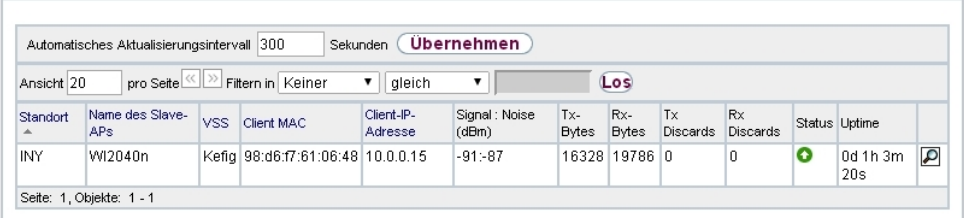

#### Abb. 9: **Wireless LAN Controller**->**Monitoring**->**Aktive Clients**

Im Menü **Wireless LAN Controller**->**Monitoring**->**Aktive Clients** werden die aktuellen Werte aller aktiven Clients angezeigt.

Für jeden Client sehen Sie einen Eintrag mit folgendem Parametersatz: **Standort**, **Name des Slave-APs**, **VSS**, **Client MAC**, **Client-IP-Adresse**, **Signal : Noise (dBm)** , **Tx-Bytes**, **Rx-Bytes**, **Tx Discards**, **Rx Discards**, **Status** und **Uptime**.

#### **Mögliche Werte für Status**

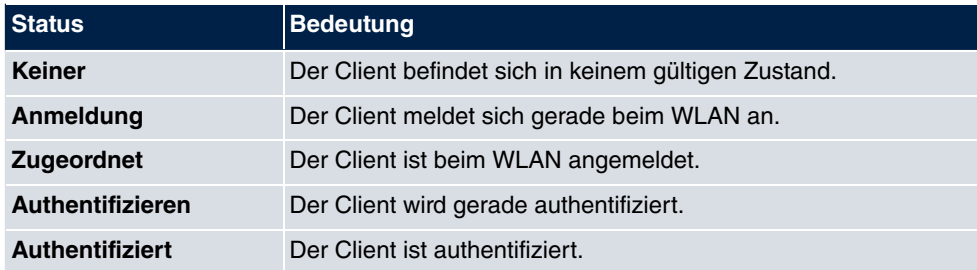

Über das <sub>D</sub>-Symbol öffnen Sie eine Übersicht mit weiteren Details zu den Aktive Clients. Die Anzeige wird alle 30 Sekunden aktualisiert.

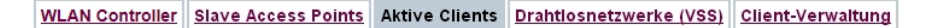

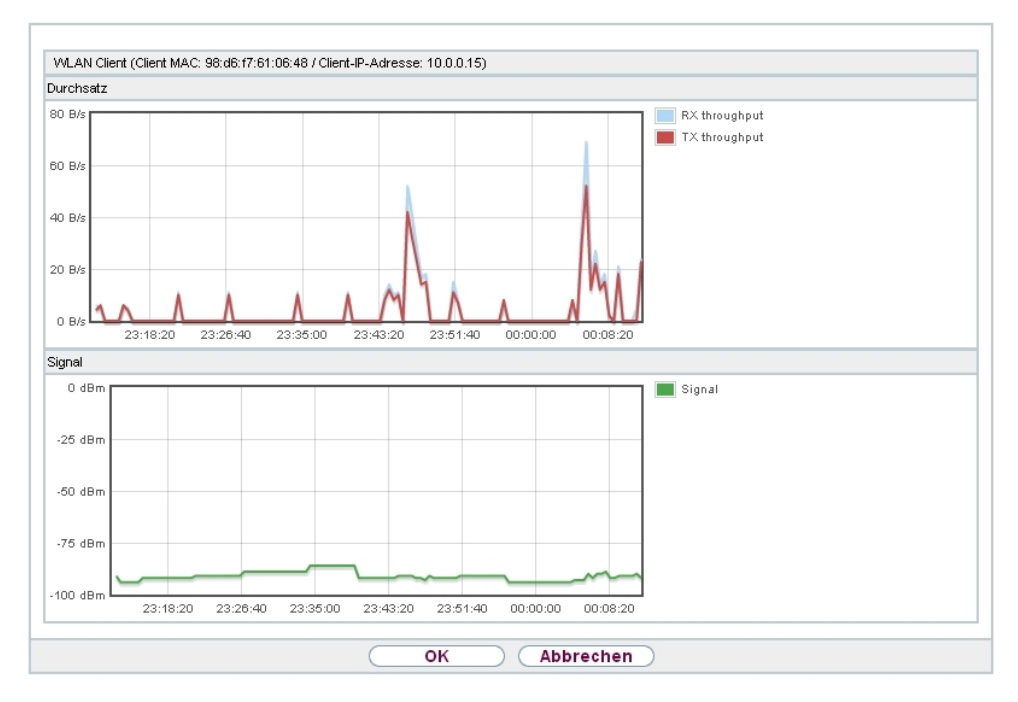

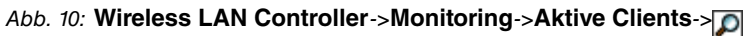

#### <span id="page-46-0"></span>**Werte in der Liste WLAN Client**

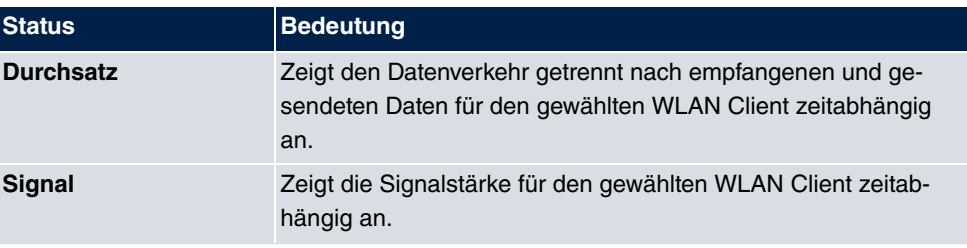

#### <span id="page-47-1"></span>**A.3.2.4 Drahtlosnetzwerke (VSS)**

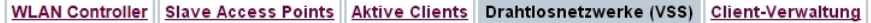

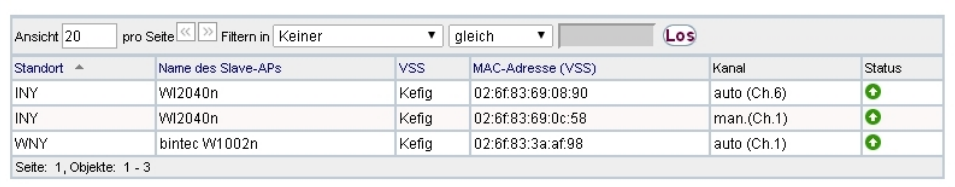

Abb. 11: **Wireless LAN Controller**->**Monitoring**->**Drahtlosnetzwerke (VSS)** Im Menü **Wireless LAN Controller**->**Monitoring**->**Drahtlosnetzwerke (VSS)** wird eine Übersicht über die aktuell verwendeten AP angezeigt. Sie sehen, welches Funkmodul welchem Drahtlosnetzwerk zugeordnet ist. Für jedes Funkmodul wird ein Parametersatz angezeigt (**Standort**, **Name des Slave-APs**, **VSS**, **MAC-Adresse (VSS)**, **Kanal**, **Status**).

#### <span id="page-47-0"></span>**A.3.2.5 Client-Verwaltung**

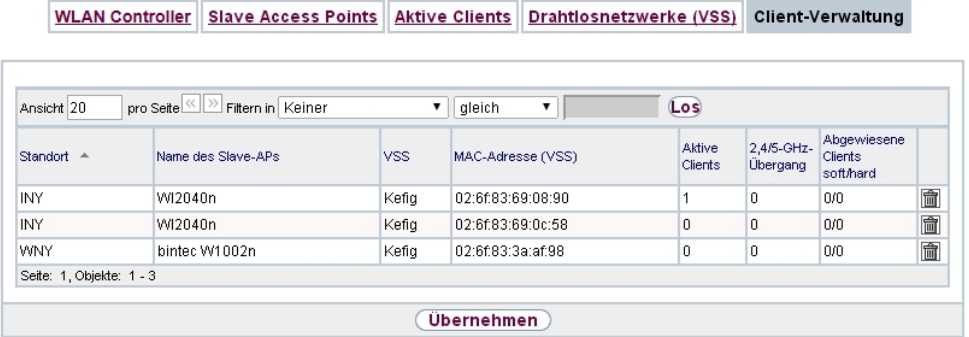

#### Abb. 12: **Wireless LAN Controller**->**Monitoring**+**Client-Verwaltung**

Im Menü **Wireless LAN Controller**->**Monitoring**->**Client-Verwaltung** zeigt die Verwaltung der Clients durch die Access Points. Sie sehen u. a. die Anzahl der verbundenen Clients, die Anzahl der Clients, die vom **2,4/5-GHz-Übergang** betroffen sind, sowie die Anzahl der abgewiesenen Clients.

Mithilfe des  $\frac{1}{\text{min}}$ -Symbols können Sie die Werte für den gewünschten Eintrag löschen.

### <span id="page-48-0"></span>**A.3.3 DHCP-Optionen für bintec 4Ge-LE**

Für den Betrieb eines **bintec 4Ge-LE** stehen ab **Systemsoftware 9.1.10** DHCP-Optionen via GUI zur Verfügung.

Gehen Sie im Menü **Lokale Dienste**->**DHCP-Server**->**DHCP-Konfiguration**->**Erweiterte Einstellungen** folgendermaßen vor, um die entsprechenden Parameter einzugeben:

- (1) Klicken Sie im Feld **DHCP-Optionen** auf die Schaltfläche **Hinzufügen** und wählen Sie **Option** = *Vendor String*.
- (2) Klicken Sie auf die Schaltfläche (2), um den Eintrag zu bearbeiten. Das Fenster **Basisparameter** öffnet sich.
- (3) Wählen Sie unter **Hersteller auswählen**  .
- (4) Geben Sie für Ihren **4Ge-LE** die gewünschten Werte in den Feldern **APN** und **PIN** ein und klicken Sie auf **Übernehmen**.

# <span id="page-49-0"></span>**Index**

#### **A**

Aktive Clients [38](#page-45-0) AP gefunden [35](#page-42-0) AP offline [35](#page-42-0) AP verwaltet [35](#page-42-0)

### **C**

Client-Verwaltung [40](#page-47-0) CPU-Last [%] [35](#page-42-0)

#### **D**

Drahtlosnetzwerke (VSS) [40](#page-47-1) Durchsatz [37](#page-44-0), [39](#page-46-0) Durchsatz/Client [38](#page-45-1)

#### **F**

Funkmodul1 [37](#page-44-1)

#### **R**

Rx Shaping [34](#page-41-3)

#### **S**

Signal [39](#page-46-0) Slave Access Points [36](#page-43-0) Speicherverbrauch [%] [35](#page-42-0)

#### **T**

Tx Shaping [34](#page-41-3)

#### **U**

Übersicht [36](#page-43-1)

#### **V**

Verbundene Clients [37](#page-44-0) Verbundene Clients/VSS [35](#page-42-0)

#### **W**

WLAN Controller [35](#page-42-1) WLAN Controller: VSS-Durchsatz [35](#page-42-0)